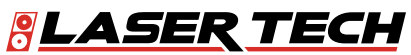

# LaserSoft® Sag Profiler® for Android™ 1.x **User's Guide**

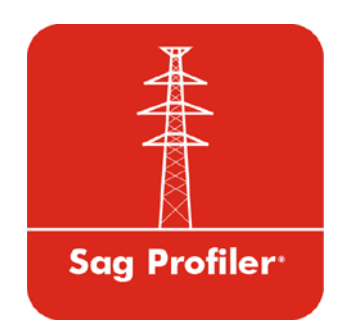

 $\binom{5}{1}$  1.303.649.1000

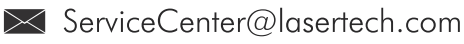

6912 S. Quentin St, Suite A Centennial, CO 80112

> @LaserTechnologyInc @LaserTechnologyInc @LaserTechInc

> > @LaserTechPro

 $\bigcirc$ 

A

 $\boldsymbol{\Theta}$ 

 $\bigodot$ 

G

@Laser-Technology

LTI LaserSoft Sag Profiler User's Guide 1<sup>st</sup> Edition for Android Part Number 3204754-E

#### **Copyright Notice:**

Information in this document is subject to change without notice and does not represent a commitment on the part of Laser Technology, Inc. No part of this manual may be reproduced in any form or by any means, electronic or mechanical, including photocopying, recording, or information storage and retrieval systems, for any purpose other than the purchaser's personal use, without the express written consent of Laser Technology,Inc.

Copyright © Laser Technology, Inc., 2021. All rights reserved. Printed in the United States of America.

First Edition: July 2021

#### **Trademarks:**

TruPulse and MapStar are registered trademarks of Laser Technology, Inc. All other trademarks are the property of their respective owner.

#### Patents:

This product is covered by pending patent applications and the following issued patents: 5,696,705 5,859,693

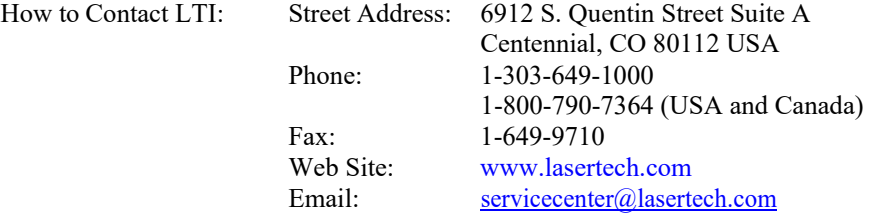

## **Table of Contents**

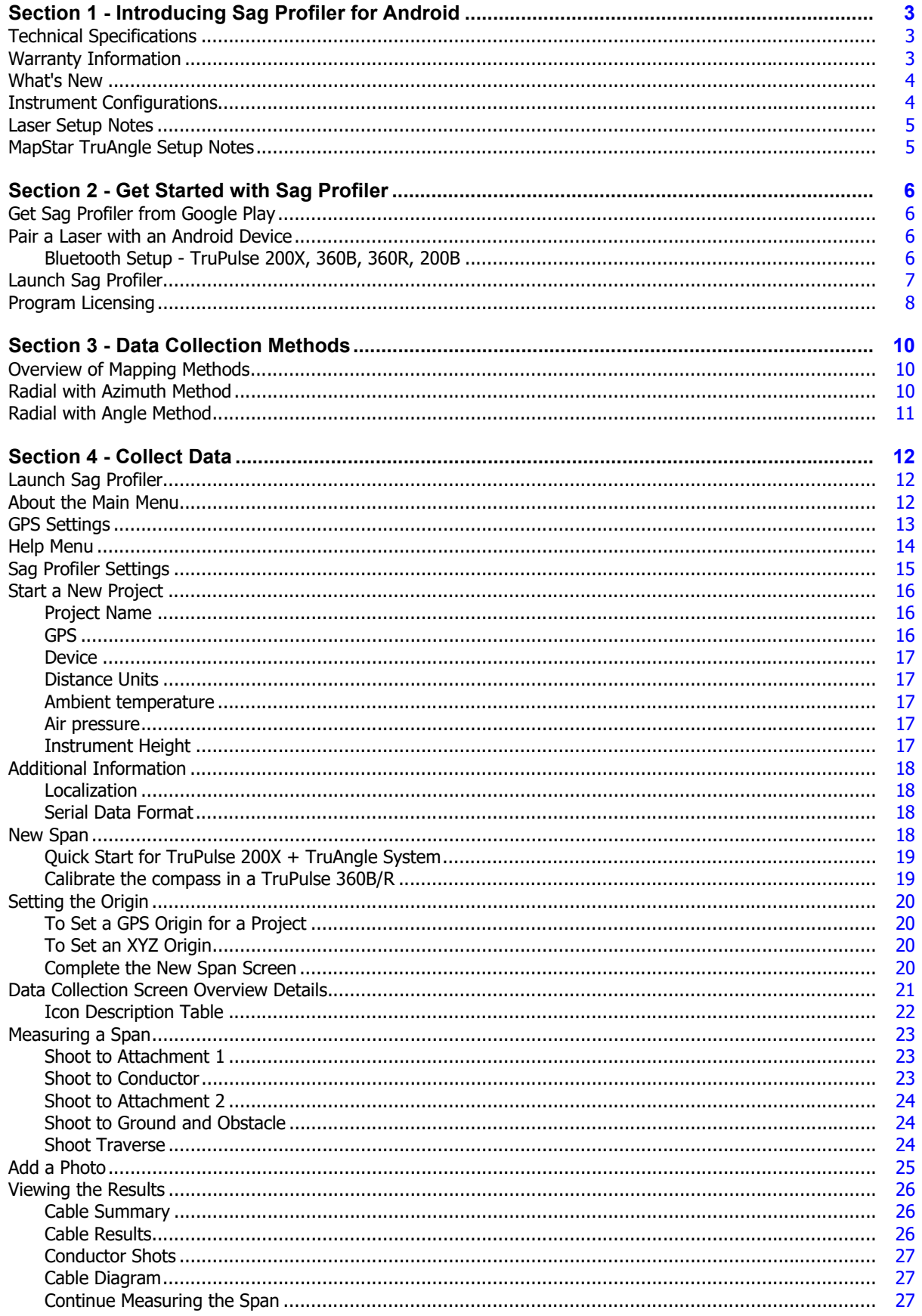

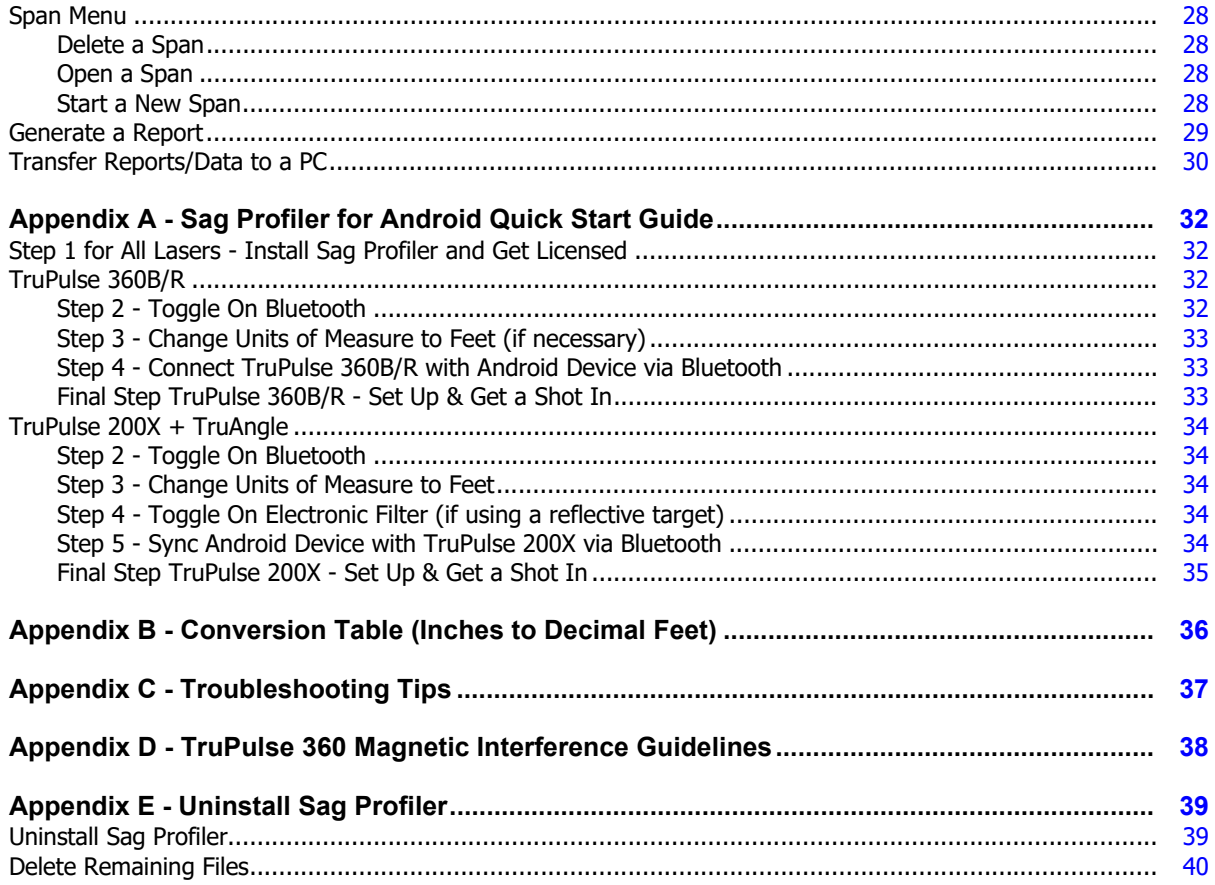

## <span id="page-4-0"></span>**Section 1 - Introducing Sag Profiler for Android**

Thank you for purchasing LaserSoft<sup>®</sup> Sag Profiler® for Android from Laser Technology, Inc. (LTI). Sag Profiler is a field data collection program that Electric Utility professionals use to measure the Span, Sag and Tension of conductor wires. Measurements are made directly to conductors hanging between two attachment points (Spans) and to any obstructions or ground shots that are necessary. Each shot is recorded as a specific type and a list is updated on the screen. Calculations are then performed to yield parameters such as Span, Sag and Tension for each conductor span measured.

LTI surveying instruments can automatically enter data into Sag Profiler, which will create three-dimensional XYZ coordinates for each point measured. If desired, GPS can be used to geo-reference the data so it will match up with existing maps and satellite imagery.

Sag Profiler Report files can be downloaded to a computer and imported into most CAD-based programs capable of reading a \*.TXT file. Reports can also be opened in Microsoft® Excel and many GPS visualization programs capable of reading a \*.GPX or \*.KML.

### <span id="page-4-1"></span>**Technical Specifications**

LaserSoft Sag Profiler has been designed to run on Android operating platforms for use in conjunction with Laser Technology surveying instruments.

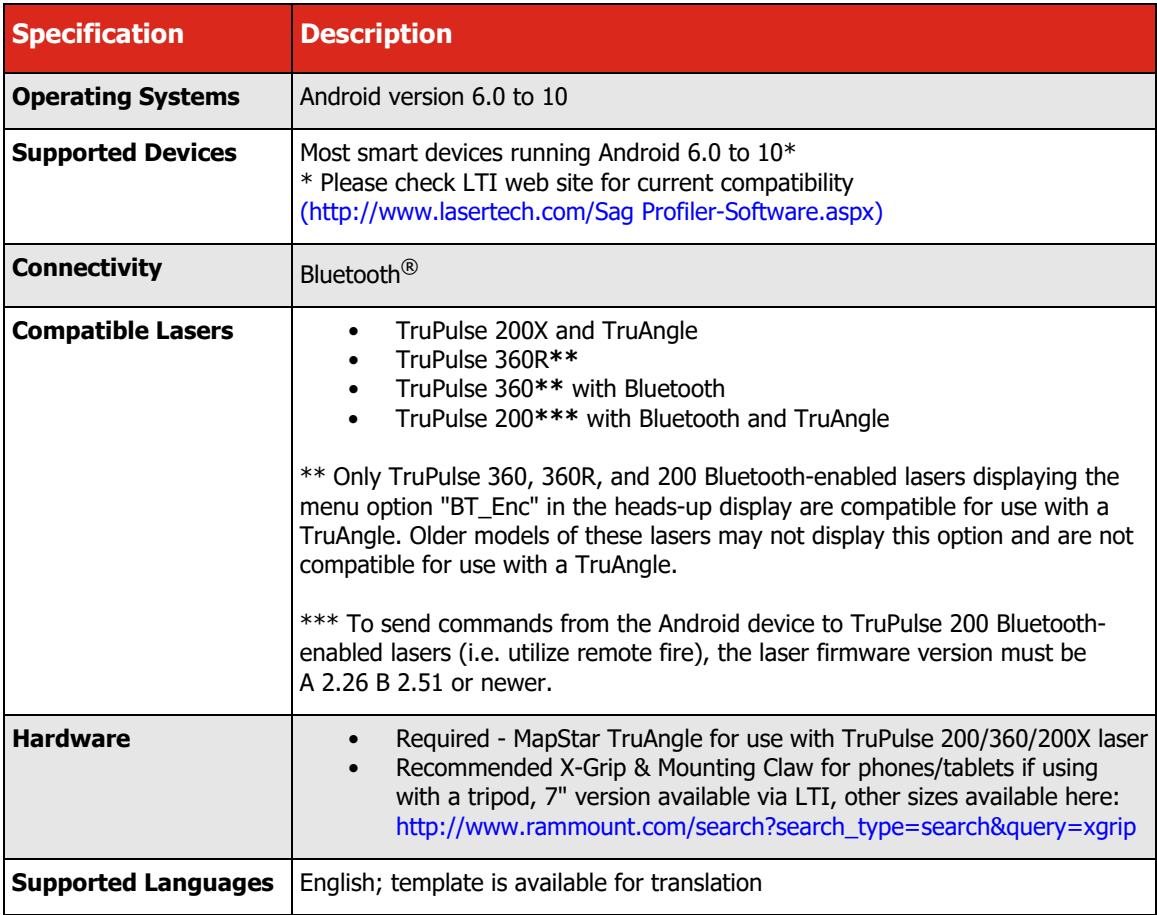

## <span id="page-4-2"></span>**Warranty Information**

For purchases including lasers, a copy of the LTI Limited Warranty should have shipped with the order. If needed, please contact LTI to obtain a copy of the LTI Limited Warranty. See the inside front cover for LTI contact information.

**NOTE** The Data Collector/Tablet package includes the associated product literature, such as manuals and warranties. It is your responsibility to contact the manufacturing company to register the Data Collector.

### <span id="page-5-0"></span>**What's New**

LaserSoft Sag Profiler is an updated and segmented version of Laser Technology's T&D Pro program for devices running Windows Mobile 6 or newer. When combined with a Laser Tech measurement system, this laser-based data collection app can be used to capture measurements of anything anywhere. While the Windows Mobile version of Sag Profiler is still supported by Laser Technology, Sag Profiler for Android provides many feature enhancements including:

- Enhanced user experience with Android OS.
- Add support for GNSS so data can be geo-referenced.
- Add Conductor shot selection for increased accuracy.
- Add Diagram of Span.
- Enable Send to Email function for Reports.
- Add GPX output format.

#### <span id="page-5-1"></span>**Instrument Configurations**

Sag Profiler Android is designed to work with 5 different instrument configurations:

- TruPulse 360B/R with or without TruAngle (Figure 1A)
- TruPulse 200X with TruAngle (Figure 1B)
- TruPulse 200B with TruAngle (not pictured)

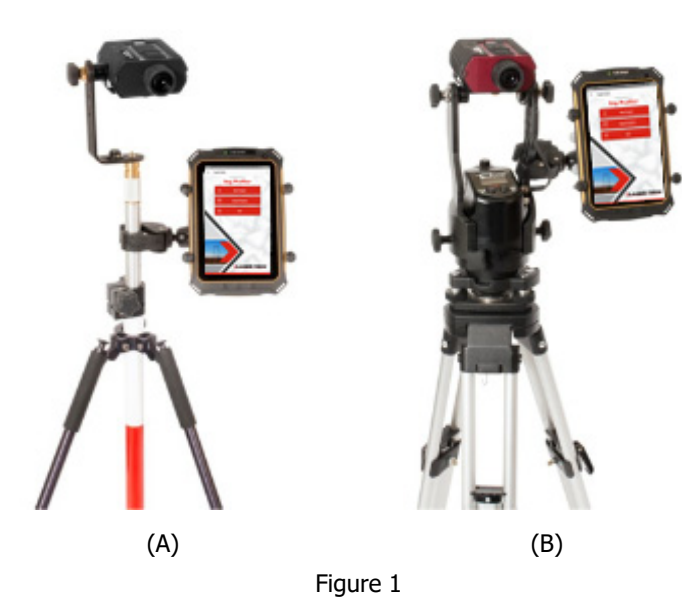

### <span id="page-6-0"></span>**Laser Setup Notes**

#### **TruPulse 200B/360B/R:**

Ensure that the laser's measurement mode is set to HD (Horizontal Distance) or SD (Slope Distance). When using a reflector, ensure the electronic filter is turned on AND that the mechanical foliage filter is affixed to the laser lens. The laser Bluetooth function needs to be turned on with "BT\_On" selected. If using a TruAngle, select the Bluetooth options "BT\_Enc" instead. Set the desired measurement units in the laser to feet or meter. Refer to the TruPulse 200B, 360B or TruPulse 360R manual for further instruction.

#### **TruPulse 200X:**

Ensure that the laser's measurement mode is set to HD (Horizontal Distance) or SD (Slope Distance). When using a reflector, ensure the electronic filter is turned on AND that the mechanical foliage filter is affixed to the laser lens. The laser Bluetooth function needs to be turned on with "BT\_Enc" selected if using a TruAngle, and "BT\_On" selected if not. Set the desired measurement units in the laser to feet/in or meter/cm. Refer to the TruPulse 200X manual for further instruction.

**NOTE** When mapping with a retro reflector, ensure that the electronic filter is turned on AND that the mechanical filter is affixed to the laser's receive lens. If these filters are not used, close range measurements (10 ft or less) may permanently damage the laser. Please see the hardware manual for further details.

#### <span id="page-6-1"></span>**MapStar TruAngle Setup Notes**

The MapStar TruAngle provides the horizontal angle necessary for 3D mapping from one position using the Radial with Angle mapping method. A user-defined zero is set and all angle measurements from that specific position are based upon that zero. To operate this device:

- Connect the laser to the TruAngle with the 4-pin cable included in the mapping package.
- Ensure the laser Bluetooth option is set for BT\_Enc.
- Refer to the quide on [Page 19](#page-20-2) and the hardware user's quide for operation instructions.

## <span id="page-7-0"></span>**Section 2 - Get Started with Sag Profiler**

This section describes the download and installation procedure necessary to get started with Sag Profiler. It explains how to get the app from Google Play and then launch it. Once the application has been successfully launched, follow the instructions in this section to understand the main menu and configure the settings.

## <span id="page-7-1"></span>**Get Sag Profiler from Google Play**

Sag Profiler downloads free from the Google Play Store, but requires a license key purchased from Laser Technology to access full functionality. Sag Profiler will work unlicensed for a 30-day trial period from the date of initial download. To get the Sag Profiler app from Google Play:

- 1. Use the Google Play search function to find "LaserSoft Sag Profiler."
- 2. Tap the Sag Profiler icon to install the app as you would any other Google Play application (Figure 2).

**NOTE** Sag Profiler will need permission to take pictures, access location information and to access photos and files.

## <span id="page-7-4"></span><span id="page-7-2"></span>**Pair a Laser with an Android Device**

For data to be received from the laser to an Android Device, the two must be paired via Bluetooth. Once the laser has been paired to a Android device via Bluetooth, the pairing process described here does not have to be done again unless the laser is intentionally unpaired or the Android device is reformatted.

## <span id="page-7-3"></span>Bluetooth Setup - TruPulse 200X, 360B, 360R, 200B

- 1. Find and tap the Settings icon on the Android Device (Figure 3).
- 2. Tap [Bluetooth] on the Settings list (Figure 4A). If Bluetooth is listed as "OFF," toggle it to "ON."
- 3. Tap the laser device's serial number which should be listed in the AVAILABLE DEVICES section (Figure 4B). If it is not listed, tap search (or scan) for devices and/or ensure that the laser's Bluetooth is set to "BT\_Enc" for Radial with Angle surveys and "BT\_On" for Radial with Azimuth, Range Triangulation or Baseline Offset surveys.

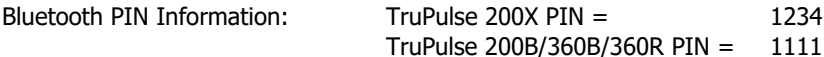

- 4. Accept any Passkey by tapping [Pair], if prompted (Figure 4C).
- 5. Once successfully paired, the laser serial number will display in the Paired Devices section (Figure 4D).

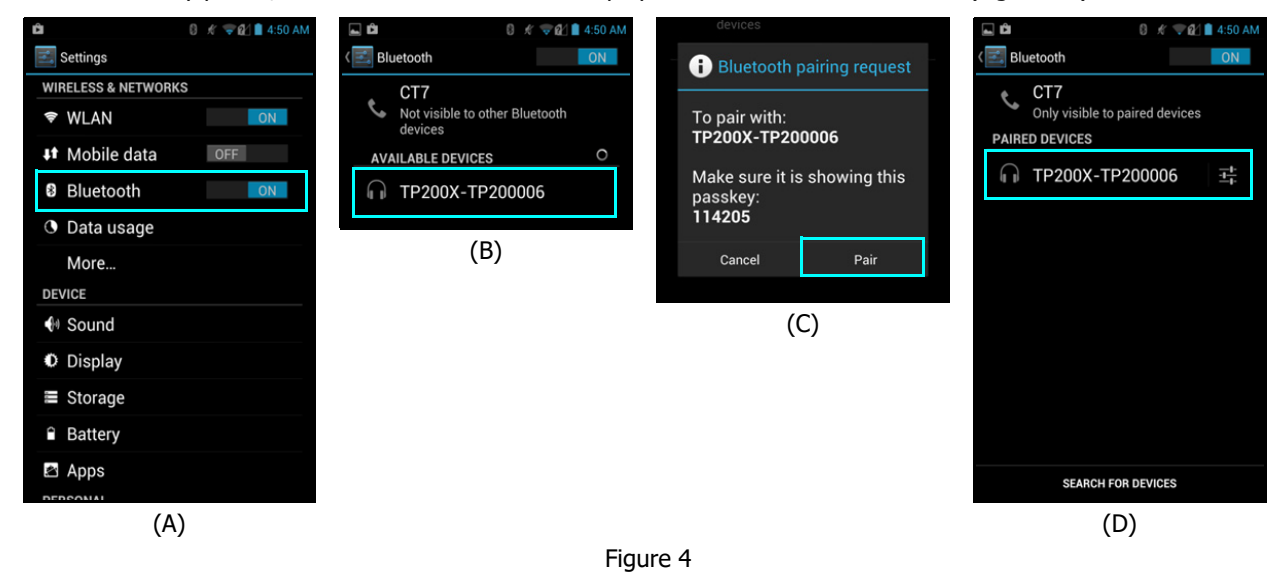

**NOTE** If the laser is powered off when viewing the current or available Bluetooth devices in range of the Android device, the laser may be described as "Not Connected" even if the two have already been paired. Power the laser on and the device should then display as a paired device.

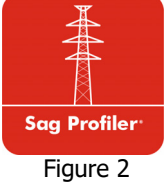

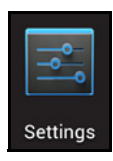

Figure 3

## <span id="page-8-0"></span>**Launch Sag Profiler**

To launch the Sag Profiler app:

- 1. Find the Sag Profiler icon on the smart device (Figure 5A).
- 2. Tap the Sag Profiler icon (Figure 5B). The licensing screen will display (Figure 5C).

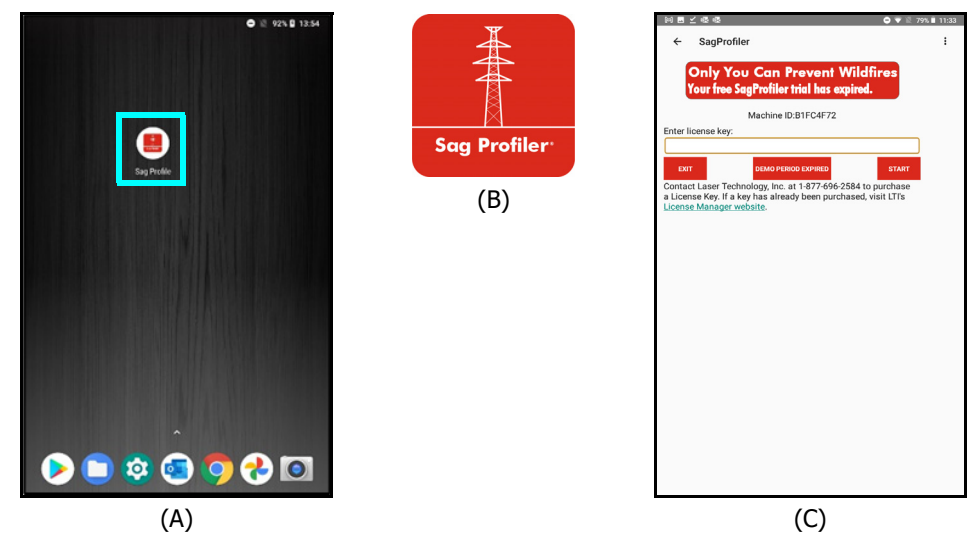

Figure 5

## <span id="page-9-0"></span>**Program Licensing**

Upon any purchase of Sag Profiler, Laser Technology generates a customer account on its License Manager website (http://license.lasertechpartners.com/CustomerLogin.aspx) that allows you to generate license keys. The first time Sag Profiler is started, a short video will play before the licensing screen is displayed. Sag Profiler can be used for 30 days from the date of download before a license key is required (Figure 6A). Tap the Demo button to proceed past the licensing screen and use the program. At the end of 30 days, Sag Profiler cannot be used without a license key.

#### **About the 30-day Trial:**

- The Demo Status is located in the box below the App title. The status changes depending on how may days are left in the trial. In Figure 6A the status is "DEMO PERIOD EXPIRED"
- Sag Profiler is fully functional during the trial period. Surveys made during this time are accessible during the trial and can be re-accessed when the program is licensed.
- Contact an authorized dealer near you to purchase a license key or call LTI for more information (1-800-790-7364 or 1-303-649-1000).

#### To generate a license key:

- 1. Notate the temporary password you received from licensing@lasertechpartners.com and open License Manager, http://license.lasertechpartners.com/CustomerLogin.aspx. If you follow the "License Manager website" link from Sag Profiler licensing screen on your smart device, **your Machine ID was automatically copied to the clipboard.**
- 2. Tap the "Email" field to bring up the keyboard. Enter the email address associated with your purchase and the temporary password. Click [Submit] to log in (Figure 6B). If you do not have your temporary password, click the [Request Password] link at the top of the screen. Once successfully logged in, the "Obtain License Key" page displays.
- 3. Upon logging in, your purchase is displayed (Figure 6C).
	- Machine ID: If you followed the link from your smart device (Figure 6A), tap and hold the Machine ID field to paste the value. Or, enter the Machine ID manually (Figure 6C).
	- Purchase ID: Copy, tap and hold the "Purchase ID" in the Purchases Table (Figure 6C) and select the "Copy" option. Paste, tap and hold the "Purchase ID" field (Figure 6D) and select the "Paste" option (Figure 6E).

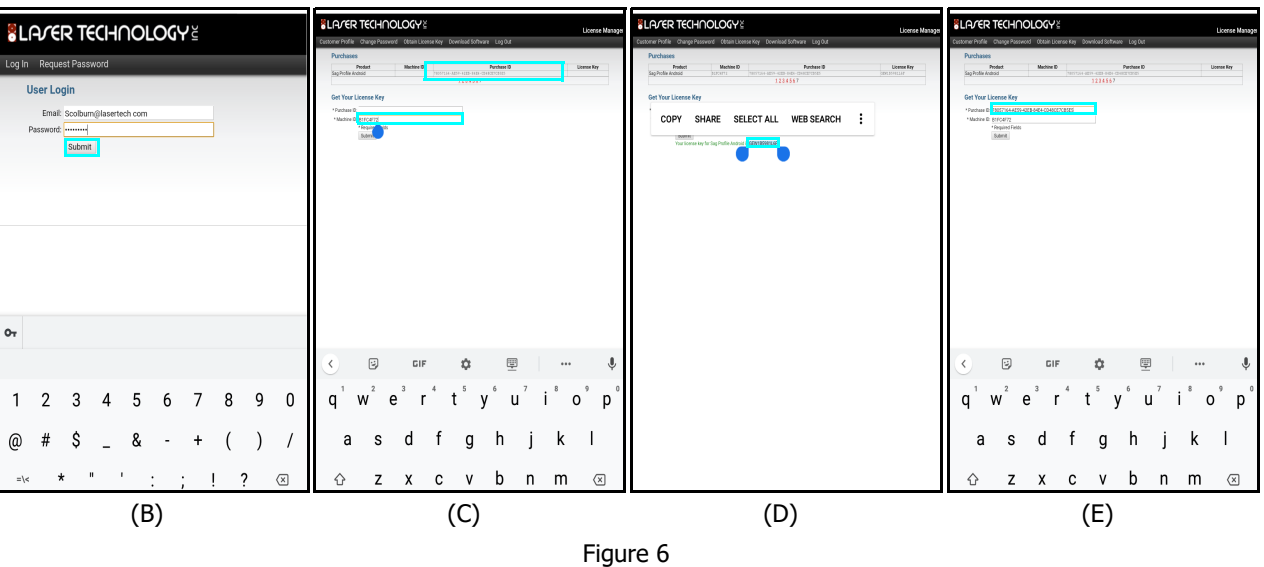

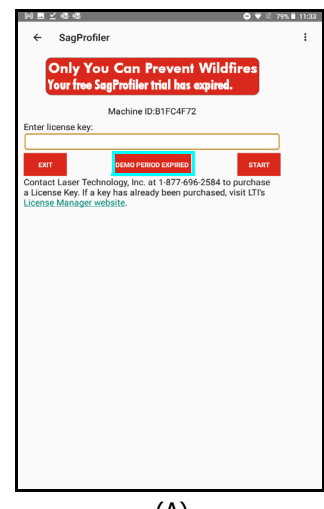

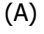

- 4. Click [Submit] and your license key will display below the entry fields, as well as in the Purchases Table.
- 5. **Copy**, tap and hold, or notate the License Key (Figure 7A) and return to Sag Profiler.
- 6. **Paste** or enter the key in the "Enter License Key" field and tap "Start**"** (Figure 7B). Tap and hold the "Enter License Key" file to display a prompt for pasting, then tap [Start].

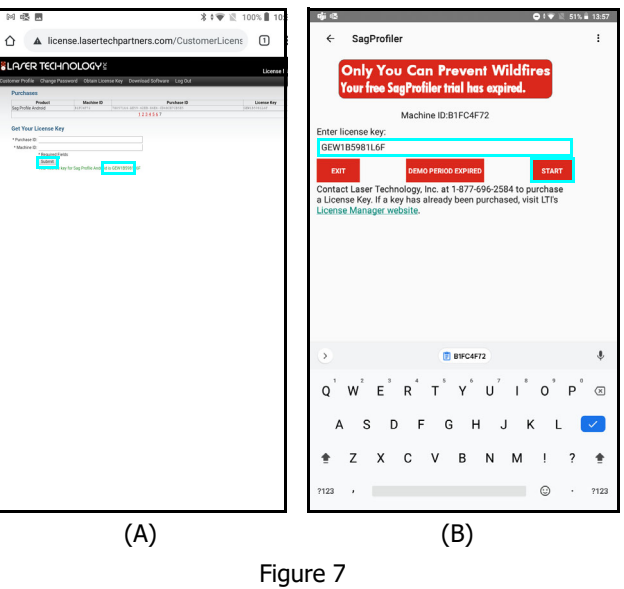

If an incorrect key is entered, the Sag Profiler Main Menu will not be displayed. Instead, the display will return to the device home screen.

For assistance contact: Licensing@lasertechpartners.com or call 1-877-696-2584.

Please provide your name, company name, purchase ID (if known) as well as the Machine ID displayed on the Android device.

## <span id="page-11-0"></span>**Section 3 - Data Collection Methods**

Sag Profiler offers two data collection methods that enable users with various equipment combinations and accuracy requirements to measure successfully. This section provides an overview of the two methods. Professional training on mapping methods in combination with the use of LTI measurement devices is encouraged. Contact LTI for training options.

When deciding which method to use, you will need to consider:

- The equipment that will be used. For example, will a Compass or TruAngle be used in combination with the laser?
- The accuracy required. A laser paired with the TruAngle will yield the best results. A TruPulse 360 alone is only recommended for short spans and lower accuracy requirements.

## <span id="page-11-1"></span>**Overview of Mapping Methods**

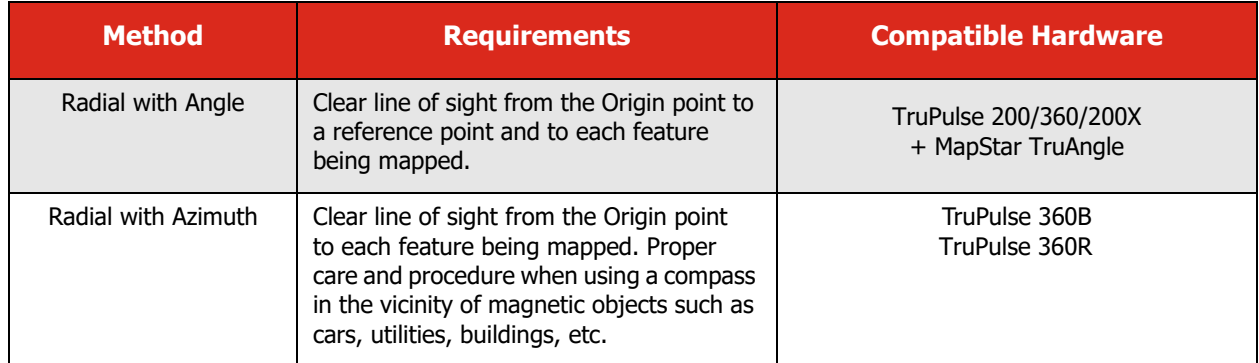

### <span id="page-11-2"></span>**Radial with Azimuth Method**

This method requires the use of the TruPulse 360 Series laser.

**NOTE** Magnetic objects on or near the site may compromise the accuracy of your measurements. See Appendix D ([Page 38\)](#page-39-1) for a chart describing best practices for avoiding magnetic interference.

In this method, the user pivots about an Origin point and shoots to any features in view. Sag Profiler uses the distance and azimuth (heading in degrees referenced to North) measurements to calculate X, Y, and Z coordinates for each point on the span. If GPS is used Latitude, Longitude and Altitude will be generated ([Page 23](#page-24-3)).

The Origin point, also referred to as an instrument point, defines where to begin collecting data. It can be located anywhere but it is a good idea to start from near the middle of the span, with visibility to most, if not all, of the points to be targeted.

When choosing an Origin:

- Make sure you have clear line of sight to all the attachments points you will need to measure and at least two points on each conductor.
- If actual X, Y, Z coordinates are not needed, the reference point may be any identifiable, permanent object visible from the Origin. As an example, you could use a telephone pole, street sign, or building corner as your reference point. You will not need to shoot the reference point, just site it with the laser and zero the MapStar TruAngle.
- Remember, if every point on the span cannot be seen, the Shoot Traverse function [\(Page 24](#page-25-3)) can be used to move and continue measuring.

## <span id="page-12-0"></span>**Radial with Angle Method**

This method is similar to the Radial with Azimuth method but requires the use of a MapStar TruAngle with a TruPulse laser (see table on [Page 10\)](#page-11-1). The use of the TruAngle is preferred for most Sag Profiler work and is necessary in areas where there may be too much magnetic interference for a TruPulse 360 model laser.

In this method, the user first references, or "zeroes", the TruAngle on a known Azimuth and then pivots about the Origin point while measuring to the span. Sag Profiler uses the distance and angle measured (in degrees from the reference Azimuth, or zero) to calculate coordinates for each feature. If GPS is used Latitude, Longitude and Altitude will be generated (Page 22).

As before, the Origin point defines where to begin collecting data and it is a good idea to start from near the middle of the span, with visibility to most, if not all, of the points to be targeted.

When choosing an Origin and reference point:

- Make sure you have clear line of sight along the reference azimuth, to all the attachments points you will need to measure and at least two points on each conductor.
- If actual X, Y, Z coordinates are not needed, the reference point may be any identifiable, permanent object visible from the Origin. As an example, you could use a telephone pole, street sign, or building corner as your reference point. You will not need to shoot the reference point, just site it with the laser and zero the MapStar TruAngle.
- Remember, if every point on the span cannot be seen, the Shoot Traverse function [\(Page 24](#page-25-3)) can be used to move and continue measuring.

## <span id="page-13-0"></span>**Section 4 - Collect Data**

Once the equipment has been configured, the software has been installed and licensed, and the measurement method has been determined, it is time to begin collecting data. Ensure all equipment is powered on.

If at any time the smart device shuts down or locks up during the data collection process, power the device back on and re-open Sag Profiler to resume data collection. Data is automatically saved after each measurement to allow data collection to continue seamlessly.

## <span id="page-13-1"></span>**Launch Sag Profiler**

To launch the Sag Profiler app:

- 1. Find the Sag Profiler icon on the smart device (Figure 8A).
- 2. Tap the Sag Profiler icon (Figure 8B). If licensed, the Main Menu will display (Figure 9).

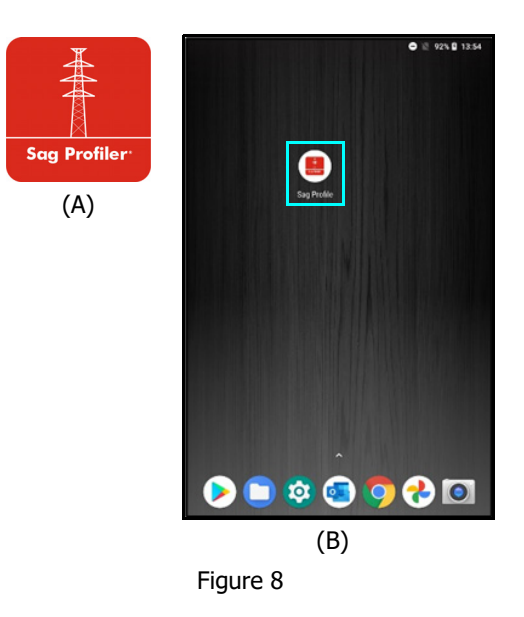

## <span id="page-13-2"></span>**About the Main Menu**

[Figure 9](#page-13-3) shows the Sag Profiler Main menu.

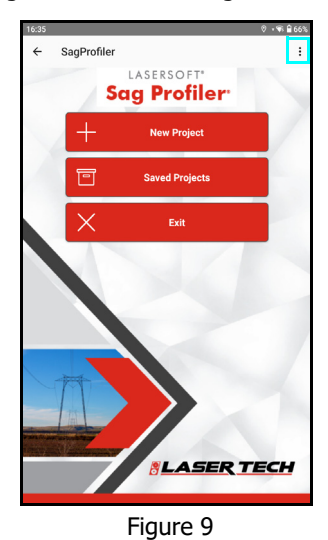

- Tap the back arrow  $(\leftarrow)$  at the top of the screen to leave Sag Profiler.
- Tap the Menu button  $\boxed{\begin{array}{c} \vdots \\ \vdots \end{array}}$  in the upper right corner of the screen to access:
	- GPS Settings: Displays as an option when a project file is NOT open [\(Page 16](#page-17-0)).
	- Help: Displays as an option when a survey file is open (Page 20).
	- Sag Profiler Settings (Page 21).
	- About Sag Profiler: Lists the version number, contact information, and a link to the manual.
- Tap [New Project] to begin a new project.
- Tap [Saved Projects] to select an existing project and:
	- Open
	- Delete
	- Send Sag Profiler proprietary file via email.
- <span id="page-13-3"></span>• Tap [Exit] to close Sag Profiler and return to the Android device main screen.

## <span id="page-14-0"></span>**GPS Settings**

GPS Settings can be found by tapping  $\Box$  from the Main menu, and then select GPS Settings (Figure 10A). The current settings will display and adjustments can be made to them, if necessary (Figure 10B).

Sag Profiler automatically uses position information from Android location services for the project Origin (instrument position). Alternately, Location Services can be by-passed by tapping the Device drop-down list and selecting an external GPS device that is connected to the Android device via Bluetooth. After the Origin is captured, all subsequent GPS coordinates are mathematically calculated based on that initial position.

The GPS Settings screen contains options for projects that incorporate GPS. It includes the ability to review and capture incoming coordinate data and verify accuracy without having to create a project.

**NOTE** The GPS Settings option is only available from the Main menu when a Project is NOT open.

#### **Start Fix**

Tap this to begin searching for satellites. The number found will display along with an HMRS value. Data will update until the menu is exited or [Pause Fix] may be tapped to stop reporting position data.

#### **What is HRMS?**

HRMS is the horizontal distance from truth within which at least 63% of the recorded positions fall. Using a higher accuracy GPS device delivers a smaller HRMS. Smaller HRMS equals more accurate data.

#### **Device**

Select Location Services; or if there is an external GPS device connected to the Android device, select the device from the drop-down menu and Sag Profiler will receive position information directly from the GPS device. Sag Profiler supports most external GPS devices that connect to the Android device via Bluetooth.

#### **Latitude/Longitude/Altitude**

After [Start Fix] is initiated, these fields will continue to update with position information until [Submit] is tapped.

#### **Antenna Ht**

Enter the height of the antenna here. If using an Android device with no external antenna, enter the height of that device off the ground to get correct elevation information.

Start projects with GPS

- Checked: Use GPS for all new Projects. The New Span screen will require the user to capture a GPS point for the Origin.
- Not Checked: The New Span screen will allow the user to enter XYZ coordinates for the Origin point.

#### **DMS**

Degrees, Minutes, Seconds

- Checked: Position data is displayed using degrees, minutes, and seconds format.
- Not Checked: Position data is displayed using decimal degrees format.

To save any changes that have been made, tap  $\frac{1}{2}$  to return to the Main menu.

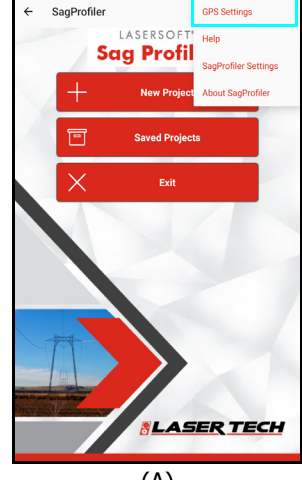

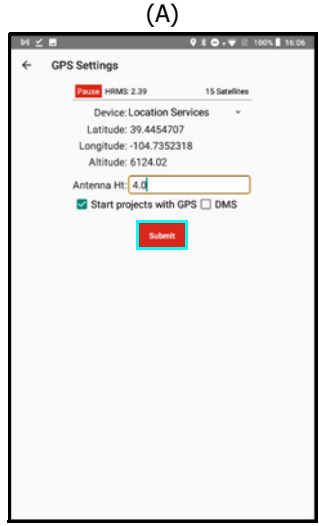

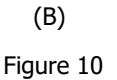

### <span id="page-15-0"></span>**Help Menu**

Sag Profiler Help includes information about connecting lasers to devices, the meaning of each shot type and calculation result; and the ability to send data and diagnostic files to LTI Tech Support. Help is located as a menu option in the upper right corner of the Sag Profiler screen at any time the program is open (Figure 11A).

Tap [Help] from the menu to display the Sag Profiler Help Menu (Figure 11B).

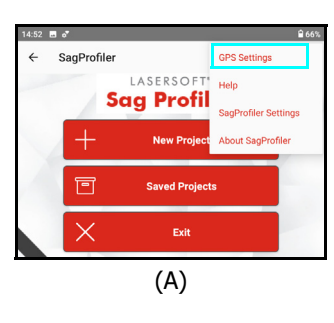

#### **Help Menu Options**:

Getting Started

- Bluetooth Laser Connection Correct the laser connection
- Description of Shot Types
	- Each Shot Type is discussed
		- Some tips for measuring each are given

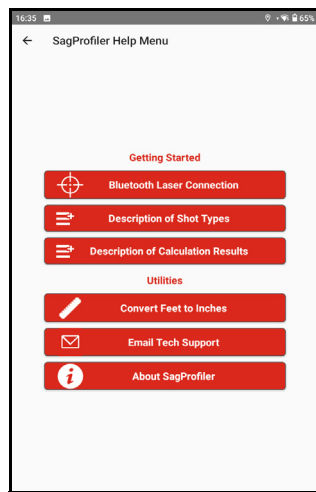

(B) Figure 11

#### • **Description of Calculation Results**

See definitions for all the calculated results

**Utilities** 

- **Conversion Table** Find decimal feet conversions for entry fields such as Target/Instrument Heights.
- **Email Tech Support** If a crash happens, re-open the project and use this feature to send a diagnostics file and/or the data file to technical support for assistance.
- **About Sag Profiler** find the software version number and Laser Technology contact information.

## <span id="page-16-1"></span><span id="page-16-0"></span>**Sag Profiler Settings**

Sag Profiler Settings can be found by tapping **Fig.** from either the Main menu or the Span Measurement screen. Select Sag Profiler Settings (Figure 12A) to view the current settings and make any necessary adjustments (Figure 12B).

#### **Instrument Height**

• Measured from the ground to the center of the sighting scope ([Page 17\)](#page-18-4).

#### **Beep**

- Checked: The Android device emits a beep when it receives measurement data.
- Not checked: Device does not emit a beep when it receives a measurement.

#### **DeltaZ RMS level**

- Enabled: if the value entered is exceeded, the user will receive a warning. Suggested value of 1.0 ft or 0.3 m.
- Not checked: the level value is retained but no warning is given when it is exceeded.

#### **Project note**

Enter a description or note for the entire project, which will be written to the Report files. Entered first on the New Project screen ([Page 16\)](#page-17-0) and then available on the Settings screen only when a Project is open.

#### **Email Address for Reports**

Enter an email address that will automatically be used when sending Sag Profiler reports.

To save any changes that have been made, tap  $\Box$  and return to the Main menu.

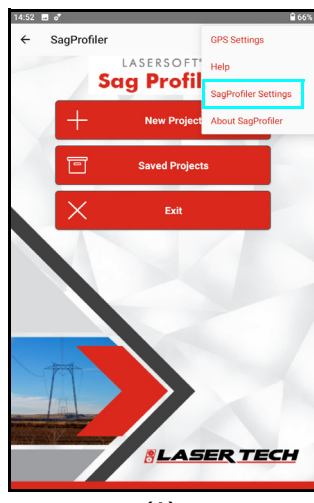

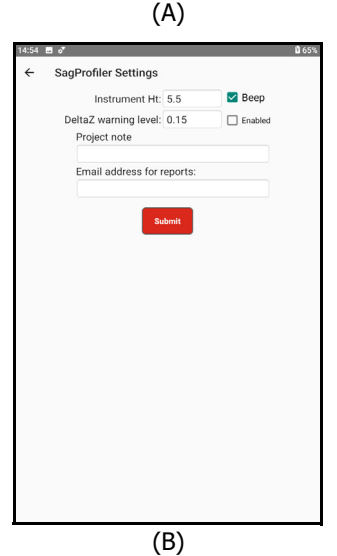

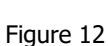

## <span id="page-17-0"></span>**Start a New Project**

From the Main Menu, tap [New Project] to collect new span measurements. The New Project Settings screen will display (Figure 13).

To fill out the New Project Settings screen:

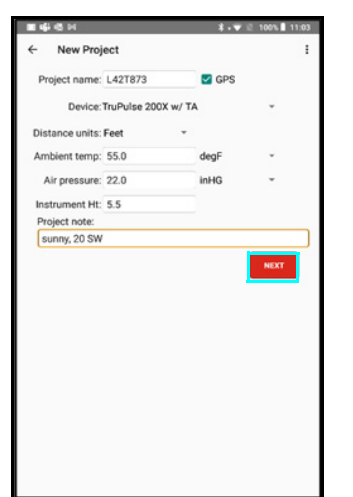

1. Enter/Select the following:

- **Project name**: Enter a name unique to this project.
- **GPS**: check box to use GPS for the Origin.
- **Device**: Tap to select the laser equipment in use [\(Page 17](#page-18-0)).
- **Distance Units**: Tap to select Feet or Meters.
- **Ambient temp**: Enter the ambient air temperature.
- **Air pressure**: Enter the ambient air pressure.
- **Inst. Ht**: Enter instrument height [\(Page 17\)](#page-18-4).
- **Project note**: Enter a description of the project.
- 2. Tap [Next] to proceed to the New Span screen.

Figure 13

### <span id="page-17-1"></span>Project Name

Additional information regarding file name entry:

- Project names may include any combination of alphanumeric characters (1500 max).
- Four invalid characters include  $/ \setminus 8$  or space.
- An error message will be displayed if the file name includes invalid character(s).
- Clear the message by clicking [OK] and enter a name using valid characters.
- Duplicate project names are not allowed. If an existing name is entered, a prompt will appear indicating that a Duplicate Project Name was entered. To proceed, the name must be changed.

### <span id="page-17-2"></span>GPS

 Check this box if you want to use GPS to set the coordinates for the Origin point for your measurements. This will allow you to plot the data on Google Earth or a similar program.

#### <span id="page-18-0"></span>Device

Tap the Device drop-down list to select one of the available LTI product(s) being used (Figure 14).

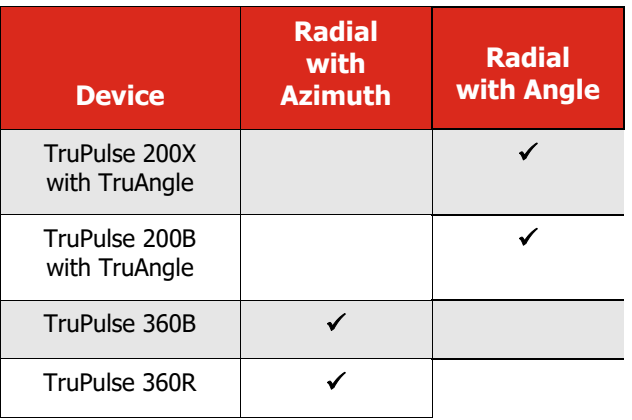

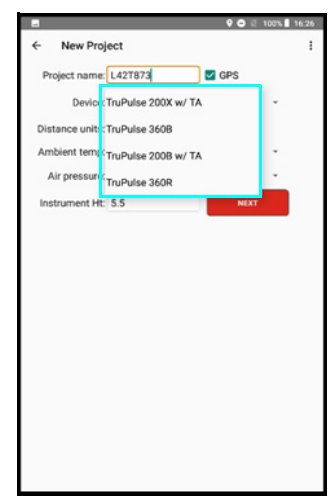

**NOTE** Only LTI Bluetooth mapping lasers work with Sag Profiler for Android. Units that require a cable are incompatible with the app.

#### <span id="page-18-1"></span>Distance Units

Tap to select either Feet or Meters to match the units setting on the laser.

#### <span id="page-18-2"></span>Ambient temperature

Enter the ambient air temperature when you begin your Project. Select the units of degree, F or C.

#### <span id="page-18-3"></span>Air pressure

Enter the air pressure when you begin your project. Select units of inHG or Bar.

#### <span id="page-18-4"></span>Instrument Height

Enter the distance from the ground to the center of the sighting scope on the laser, whether it is a 360R mounted in the L bracket (Figure 15) or a TruPulse 200X mounted on a TruAngle.

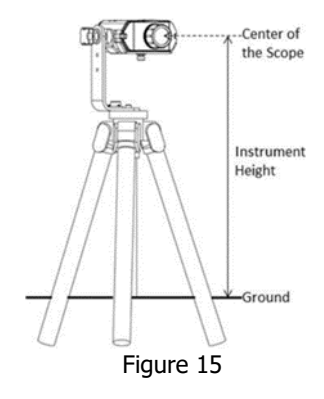

Figure 14

## <span id="page-19-0"></span>**Additional Information**

#### <span id="page-19-1"></span>Localization

English is the default language for most Android devices; however, it can be changed.

To change the language:

- 1. Power on the Android device.
- 2. Tap the Settings icon on the device home screen.
- 3. Tap [Language & Input]
- 4. From the list of languages displayed, select the language to use for the text display on the device.
- 5. Press the Home button on the device to return to the device Home screen.

#### <span id="page-19-2"></span>Serial Data Format

The Sag Profiler app accepts data from LTI instruments that use a data format which is based on the NMEA 0183 Standard for Marine Electronic Navigational Devices, Revision 2.0. For more detailed information about serial data format, refer to the user's manual that shipped with the LTI instrument.

### <span id="page-19-3"></span>**New Span**

Tapping [Next] from the New Project Settings screen moves ahead to the New Span screen for the project. The specific screen displayed depends upon whether or not GPS is utilized (Figure 16).

Sag Profiler does not require GPS or any known coordinate to set the Origin in a new project. If the instrument position is unknown, the project can be started with the default coordinates 0, 0, 0 and all the points will be related to each other based on that starting position. A known X, Y, Z coordinate can also be entered upon which all other measurements are based.

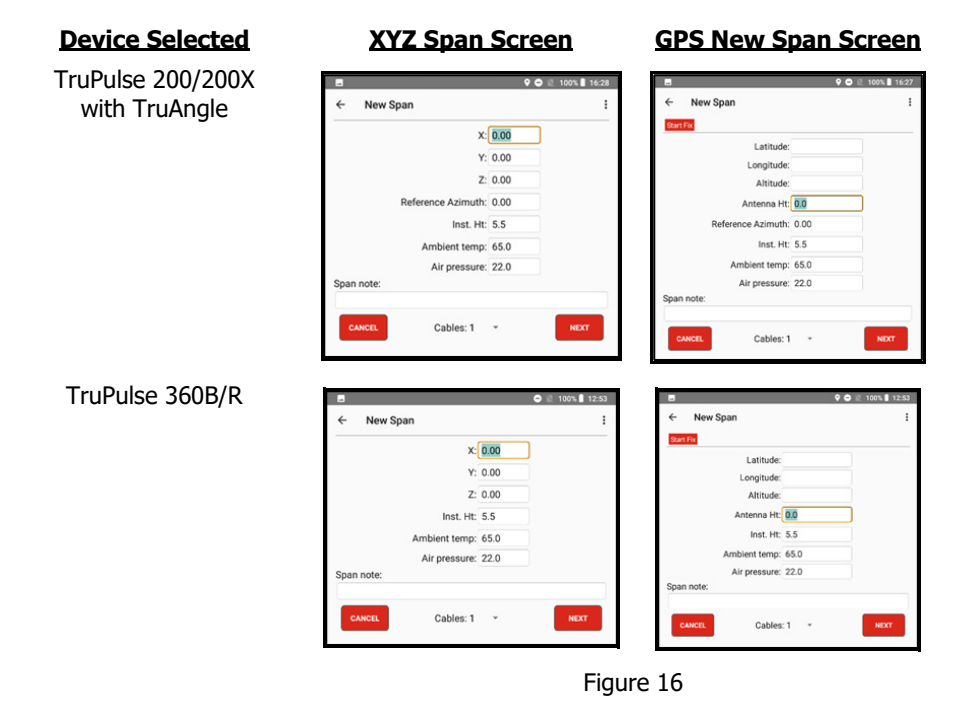

## <span id="page-20-2"></span><span id="page-20-0"></span>Quick Start for TruPulse 200X + TruAngle System

- 1. Connect laser to TruAngle with 4-pin to 4-pin cable.
- 2. Power on the TruAngle, screen displays "ind" (index) (Figure 17A).
- 3. Rotate the TruAngle until screen displays flashing "0.00."
- 4. Turn on Bluetooth (BT\_ENC) in the laser and pair it to the Android device (see [Page 6](#page-7-4) for further explanation).
- 5. Aim the laser at desired reference (0˚) point, tighten down the TruAngle so it cannot rotate or move off target, use the fine adjust if necessary and press the left-hand button (or fire the laser) to zero. The "0.00" will stop flashing (Figure 17B).

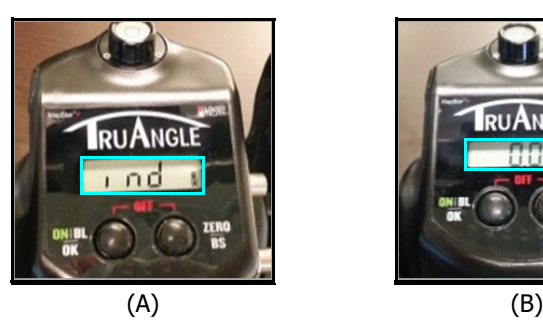

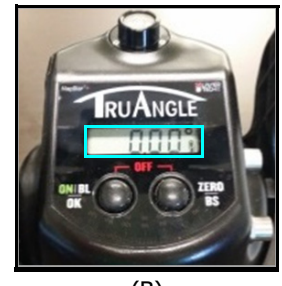

#### Figure 17

#### <span id="page-20-1"></span>Calibrate the compass in a TruPulse 360B/R

- 1. Stand outdoors facing +/-15 of North; ensure there are no large metal objects in close vicinity. See Appendix  $D$  [\(Page 38](#page-39-1)) for more details on magnetic hygiene.
- 2. While looking through the scope of the laser, long press the down arrow button until "Units" displays.
- 3. Short press the down arrow until "H\_Ang" displays and press Fire to select the option.
- 4. Short press the down arrow until "HACAL" displays and press Fire to select the option.
- 5. Short press the down arrow one time so the display rotates between "HACAL" and "Yes." Press fire to select the option ("C1\_Fd" will display in the scope) and begin this routine:

**NOTE** At each laser position, starting with  $\bullet$  (shown in Figure 18), press Fire and wait about one second before shifting the laser to the next position:

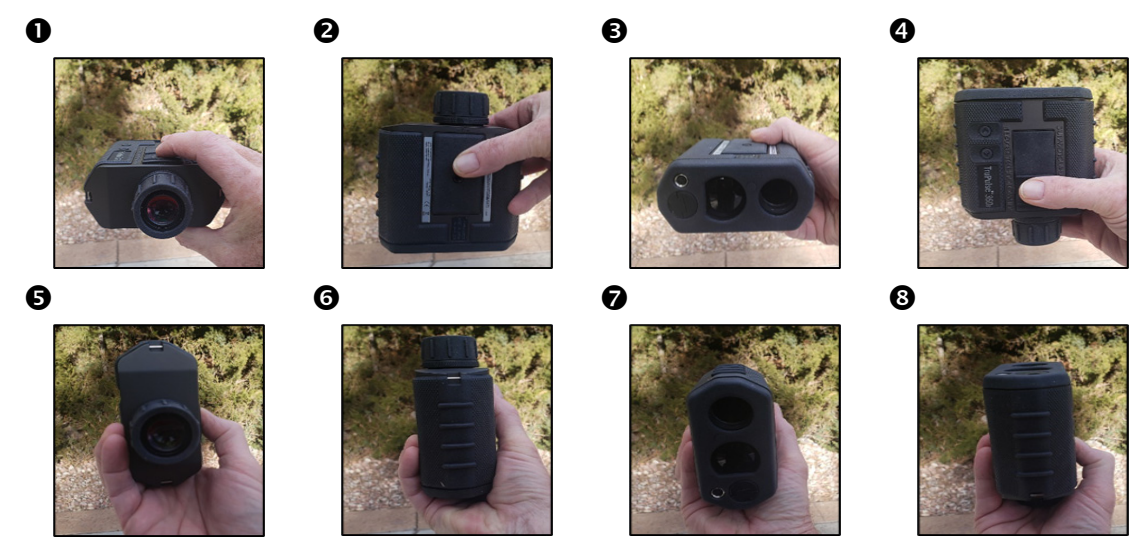

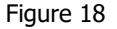

6. Once the calibration is complete, look through the scope to see a message of "PASS" or "Fail." If the display reports a Fail, make sure you are aiming North and repeat the calibration making each rotation/fire press deliberate and one second each. If the unit continues to Fail perform the Tilt calibration and then repeat the Compass cal. See TruPulse 360B/R user's manual for further assistance with compass calibration.

## <span id="page-21-0"></span>**Setting the Origin**

When choosing a TruPulse laser with the TruAngle device in the New Project screen [\(Figure 13 on Page 16](#page-17-0)), the New Span screen for the project will display a field for Reference Azimuth. This is the direction the TruAngle will be Zeroed on and will orient the data properly. If one of the TruPulse 360 devices is selected, no field for Reference Azimuth will display. This device will output Azimuth directly and the user has only to make sure that Declination is applied for the data to be properly oriented.

#### <span id="page-21-1"></span>To Set a GPS Origin for a Project

- 1. Position the Android device (or external GPS device) directly over the Origin point.
- 2. Tap [Start Fix] to begin searching for satellites (Figure 19A). Sag Profiler will begin searching for satellites, and reporting the number found and the HRMS value.
- 3. Enter an antenna height (the height above ground of your Android device or external antenna).
- 4. Enter a Reference Azimuth to a target that you will Zero the TruAngle on (not necessary for TruPulse 360 devices). Ensure that the reference target is at least 100 feet/30 meters away and that there is a clear line of sight to it from the Origin. Aim at the reference point and zero the TruAngle.

GPS coordinate information will continue to update every time a lower HRMS value is detected. When the displayed value is acceptable, tap [Next] to lock the position.

**NOTE** Tap [Pause Fix] at any time to stop reporting satellite data.

#### <span id="page-21-2"></span>To Set an XYZ Origin

1. Enter a known XYZ coordinate and Reference Azimuth or accept the default values.

#### <span id="page-21-3"></span>Complete the New Span Screen

- 1. Verify the Instrument Ht, Temperature and Pressure values are good.
- 2. Enter a Note for this Span.
- 3. Select how many Cables will be measured in this Span, from 1-16.
- 4. Tap [Next] to continue to the Data Collection screen (Figure 19B).

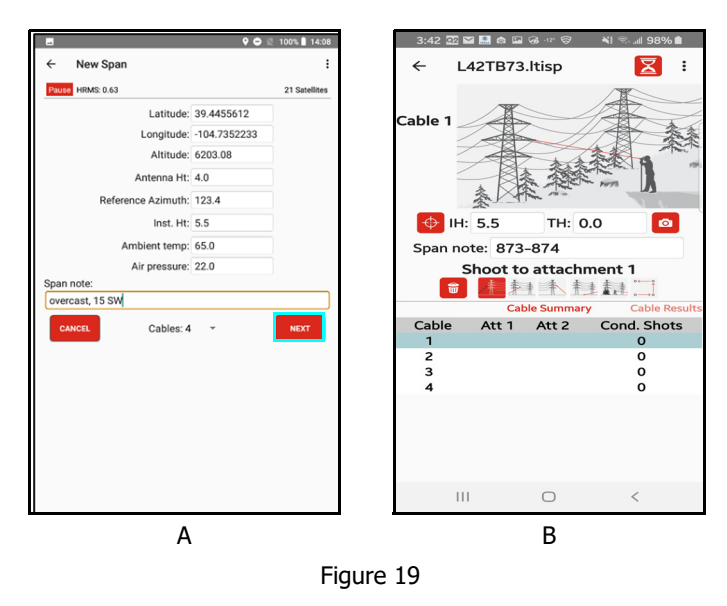

LTI LaserSoft® Sag Profiler® User's Guide 1st Edition Android Section 4 - Collect Data Page 21

## <span id="page-22-0"></span>**Data Collection Screen Overview Details**

[Figure 20](#page-22-1) displays the Sag Profiler Data Collection screen.

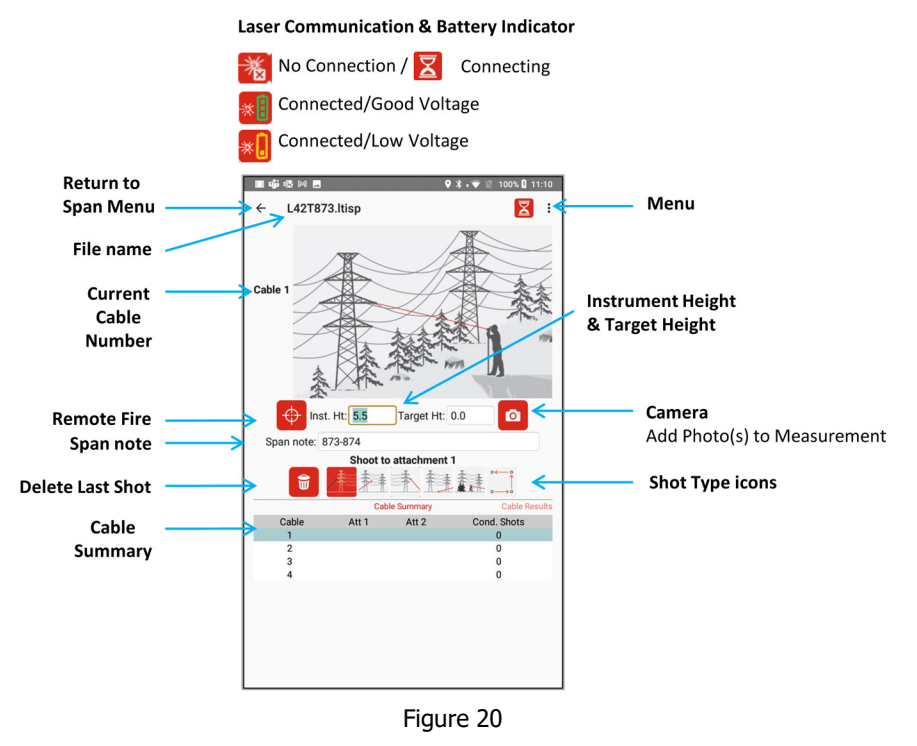

<span id="page-22-1"></span>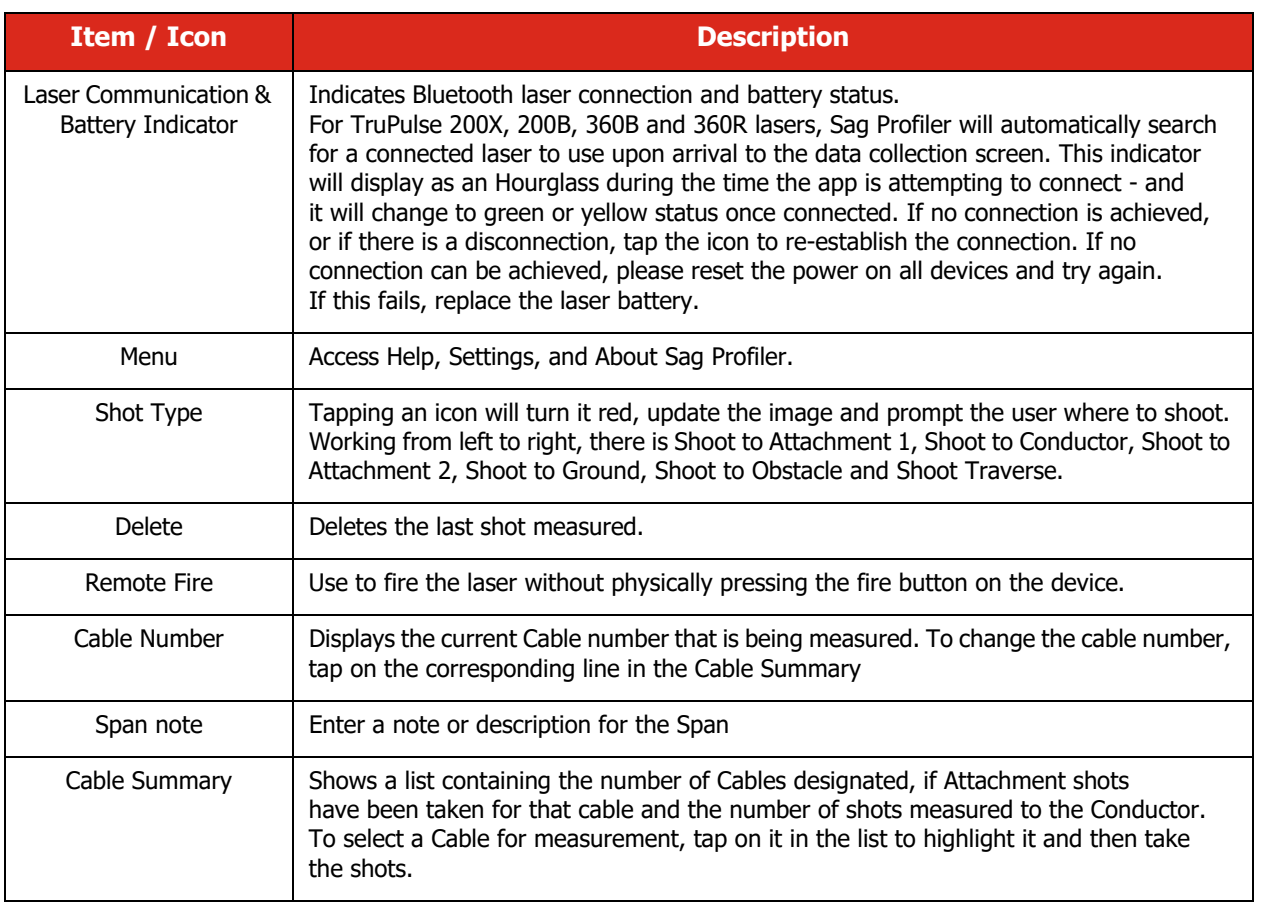

## <span id="page-23-0"></span>Icon Description Table

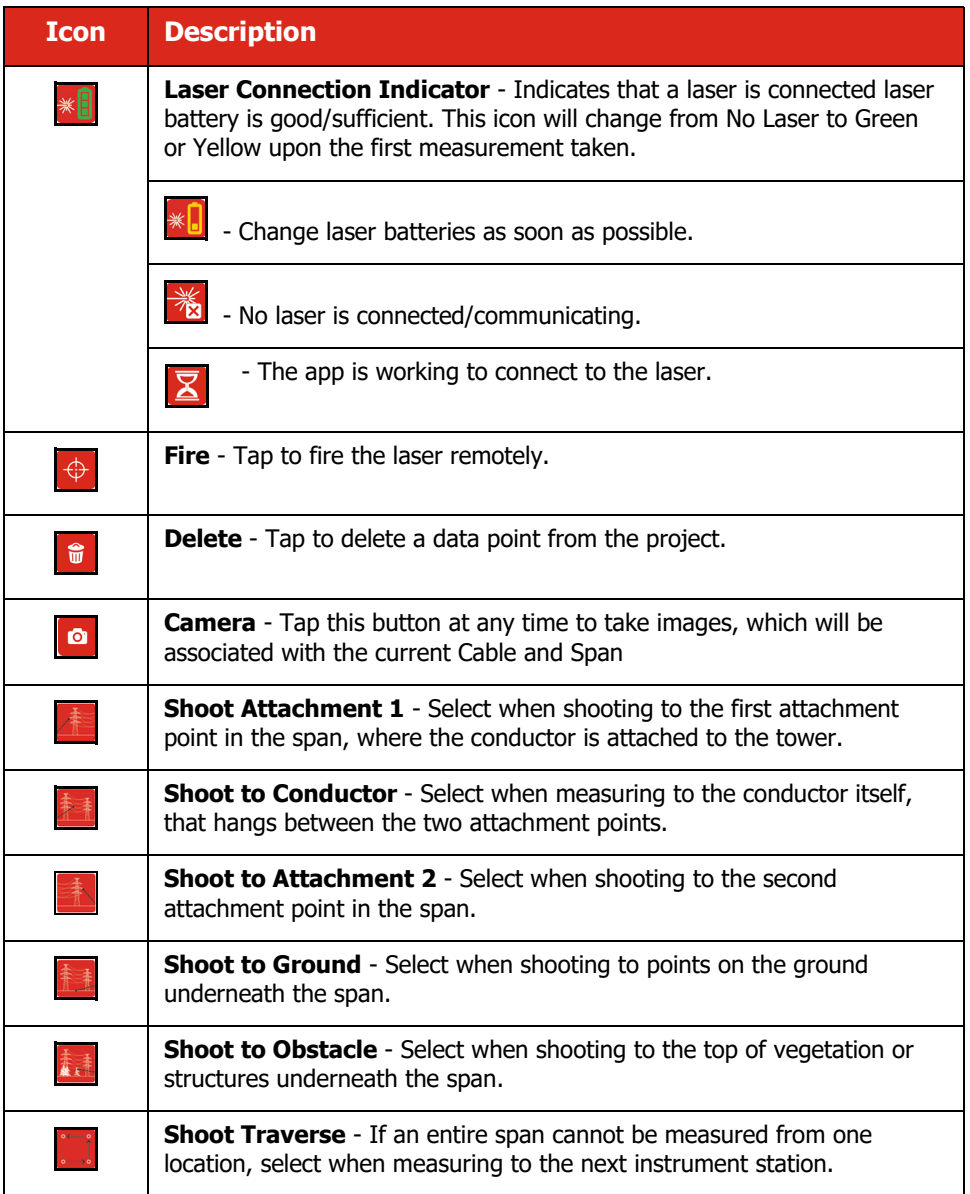

## <span id="page-24-3"></span><span id="page-24-0"></span>**Measuring a Span**

When starting a New Project, the first Span will be created and the Measurement screen will display (Figure 21A). The default Cable number is 1 and the active Shot type is Shoot to Attachment 1.

Before beginning to measure the first Cable in the Span:

- 1. Make sure connection with the laser is established and the icon is green.
- 2. Measure the Instrument Height to the center of the laser scope and enter that value.
- 3. Enter the Target Height which will be 0.0 for most shots.
- 4. Tap on the desired Cable number in the list at the bottom to highlight it (defaults to 1).

In addition to the Shot type and image, the Cable Summary page ([see Page 26](#page-27-1)) is displayed at the bottom of the screen.

#### <span id="page-24-1"></span>Shoot to Attachment 1

1. Aim at the first attachment point and press

the Fire button or tap  $\mathbf{F}$ . An audio alert will sound when the shot is received. A check mark is now shown below Att 1 on Cable 1 [\(Figure 21B](#page-24-4)).

#### <span id="page-24-2"></span>Shoot to Conductor

- 1. Tap the Shoot to Conductor icon  $\mathbb{L}\left[ \cdot \right]$ , it will turn red and the image will change (Figure 22A).
- 2. Aim at the first point on the conductor and

press the Fire button or tap  $\mathbb{R}^+$ . An audio alert will sound when the shot is received.

- 3. A numeric counter is started under Cond. Shots at the bottom of the screen (Figure 22B).
- 4. Continue taking shots to the Conductor, a minimum of 2 is required.

**NOTE** If a distance cannot be acquired to the conductor, Angles Only mode may be used. This mode is only available for Conductor shots and requires that distances have been measured to both Attachment points.

- 1. If using a TruPulse 360/R, put it into AZ measurement mode; if using a TruPulse laser with the TruAngle, put the laser into INC measurement mode.
- 2. Take a shot to the conductor and accept the warning message about Angles Only mode. Note that the shot is listed in the Summary screen below.
- 3. Continue taking at least one more shot to the conductor to reach the minimum.
- 4. When finished, tap the next Shot type icon and/or Cable # and return the laser to the HD measurement mode.

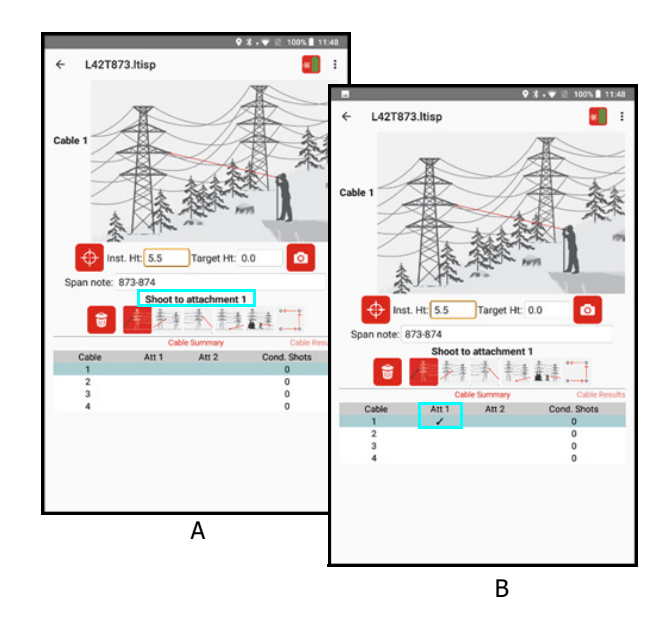

Figure 21

<span id="page-24-4"></span>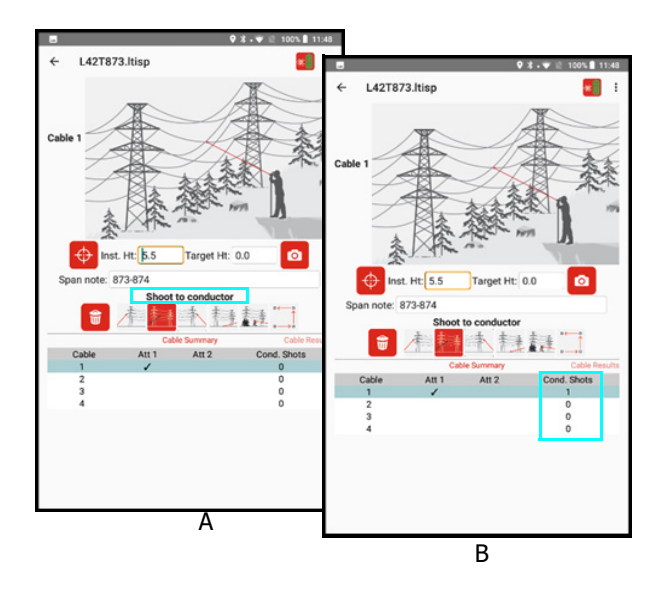

Figure 22

#### <span id="page-25-0"></span>Shoot to Attachment 2

- 1. Tap the Shoot to Attachment 2 icon  $\Box$ , it will turn red and the image will change (Figure 23A).
- 2. Aim at the second attachment point and press

the Fire button or tap  $\bigoplus$ , An audio alert will sound when the shot is received

A check mark is now shown below Att 2 on Cable 1 (Figure 23B).

**NOTE** once both attachments have been measured and at least 2 conductor shots taken, the cable is termed "complete".

Calculation results showing the quality of the laser measurements are displayed under the Cable number at the top left of the screen and the entire set is now available on the Cable Results screen [\(Page 26](#page-27-0)).

#### <span id="page-25-1"></span>Shoot to Ground and Obstacle

These shots are optional and may be collected to enrich the data set. They do not have any effect on the calculation results.

- 1. Tap the desired icon  $\Box$  or  $\Box$  it will turn red and the image will change.
- 2. Aim at the target and press the Fire button or tap An audio alert will sound when the shot is received and the points are stored in the file and will be included in the reports.

#### <span id="page-25-3"></span><span id="page-25-2"></span>Shoot Traverse

 This shot type is optional and only necessary when the entire span cannot be measured from one location.

- 1. Tap the Traverse icon  $\frac{1}{2}$ , it will turn red and the image will change.
- 2. Make sure to enter an accurate Target Height for this shot.

**NOTE** It is not recommended to shoot to the ground for a Traverse but rather to a target positioned over the point to be occupied.

- 3. Aim at the target and press the Fire button or tap An audio alert will sound when the shot is received. A reminder screen will display to move to the new position, measure the Instrument Height and enter it in the field.
- 4. Tap the next Shot type icon needed and continue measuring the Span as above until it is complete.

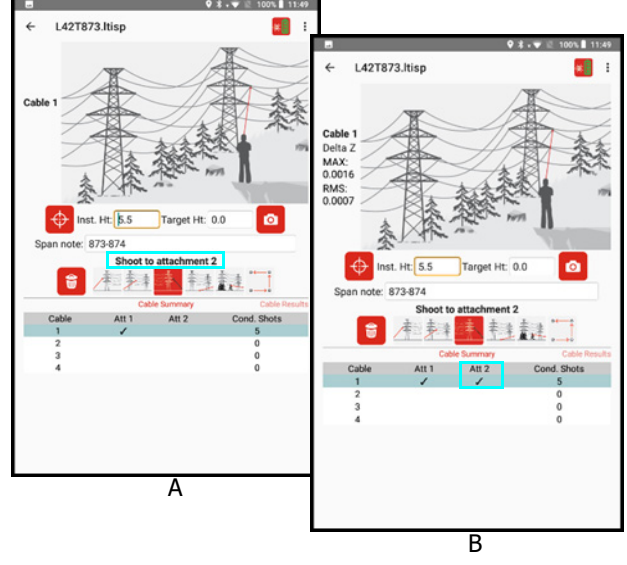

Figure 23

## <span id="page-26-0"></span>**Add a Photo**

One or more photos may be added to each Cable as it is measured. At any point while measuring the cable,

 $\bullet$ use the Camera icon the take a photo(s). Photos are stored in the folder with the Project reports and named to match the Span and Cable. If more than one is taken, a (2), (3), etc. is placed after the photo description.

- 1. Tap the Camera icon  $\Box$  on the Data Collection screen (Figure 24A).
- 2. Aim/zoom to evidence (Figure 24B), and press the button at the bottom of the screen to capture an image.
- 3. Tap the button on the device to accept the image. If necessary, the image can be retaken.
- 4. When prompted, tap [OK] to add another picture associated with the most recent measurement taken or tap [Cancel] to return to the Data Collection screen and continue measuring (Figure 24C).

**NOTE** Some Android devices may take photos in a slightly different manner, follow the procedure for your device.

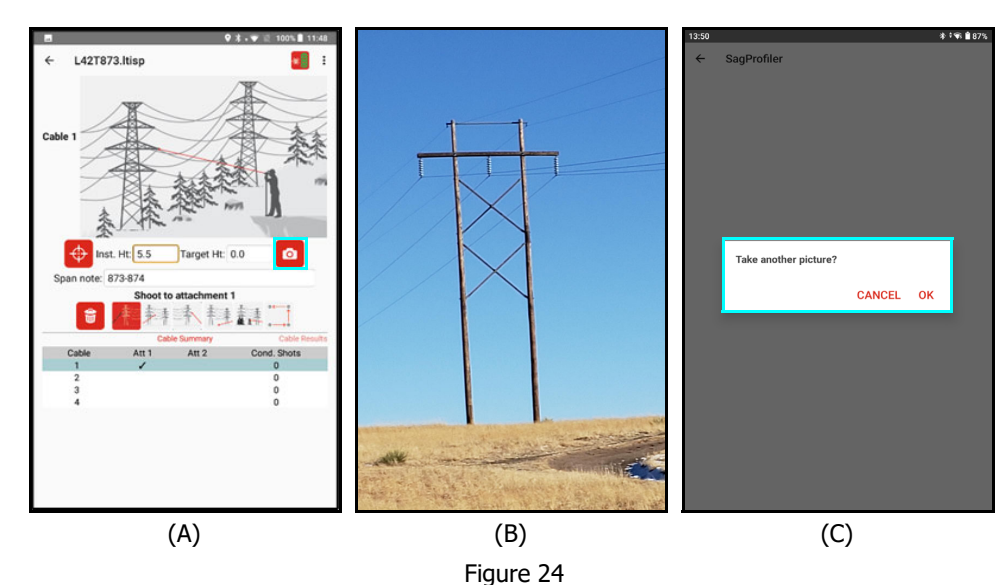

## <span id="page-27-0"></span>**Viewing the Results**

After each Cable has been completed, the results are now available for viewing at the bottom of the screen. It is important that the quality of the data gathered for each cable is checked before moving the instrument to measure a new Span. With the options available in the app, correcting an issue is easy to do while in the field.

### <span id="page-27-3"></span><span id="page-27-1"></span>Cable Summary

The Cable Summary page is displayed by default at the bottom of the screen while taking measurements to each Cable in the Span (Figure 25). This allows the user to keep track of which cable number they are measuring to and the critical shots that have been taken on each towards completion. The number of cables designated in the New Project screen will be shown in the table. Tap on a row to select that Cable number for measurement with the laser. When a cable has both attachment points and at least two shots to the conductor taken, it is termed "complete" and the results may be viewed. However, this is just the minimum and if more shots to the conductor are desired, they may be taken. If necessary, one of the Attachment points may be re-shot at this time also.

When a particular Cable number is completed to the satisfaction of the user, swipe the lower section of the screen to the left to view the Cable Results page.

### <span id="page-27-2"></span>Cable Results

Once a Cable has been completed, the Results may be viewed on the Cable Results page (Figure 26). If this page is accessed before a cable has been completed, it will be labeled "Incomplete" and no results will display. In this case, return to the Cable Summary page, select the cable and complete the minimum number of measurements needed.

**Linear Weight** - this is a known value for the conductor, typically in lb/ft or kg/m (matching the units for distance selected on the New Project screen). Enter this value in the field and tap the red check mark beside it. The results will re-calculate based on this value. Each cable may have a unique Linear Weight value entered for it but it must stay in the same units as the Project.

**Tension 1** - the force acting on the conductor at attachment point 1, represented in either lb or kg of force.

**Tension 2** - the force acting on the conductor at attachment point 2. represented in either lb or kg of force.

**Horizontal Tension** - horizontal component of the force acting on the conductor at the Low point, shown in either lb or kg of force.

**DeltaZ RMS** - an average of all the Delta Z values (how far a conductor shot is away from the best-fit curve). This is the prime indicator for the quality of the laser measurements taken by the user. For best results, this value should be as small as possible, < 1.0 ft (0.3 m). If it is not, swipe left again to the Conductor Shots page and see the next section on editing the data.

**DeltaZ Max** - the largest of all the DeltaZ values. Shows the worst shot taken with the laser and will assist the user in eliminating it, if necessary, from the data set using the Conductor Shots page.

**NOTE** the Delta Z quality indicators will also display on the upper left section of the measurement screen as soon as a cable is complete. The operator can immediately use them to improve the solution. These values will turn RED when the warning level in the Settings menu has been exceeded [\(Page](#page-16-1) 15).

**Span** - the Horizontal Distance between the two attachment points.

**Arc Length** - the length of the conductor along its curve.

**MidSpan Sag** - the sag of the conductor at the midpoint of the span.

**Height at Low Point** - the elevation (Z coordinate) of the Low point on the conductor.

**Distance to Low Point** - the horizontal distance from Attachment 1 to the Low point on the conductor.

**UP/Down Arrows -** use the red Up/Down navigation arrows at the top left of this page to easily scroll through data for each completed cable. This navigation is also present on the Conductor Shots and Cable Diagram pages.

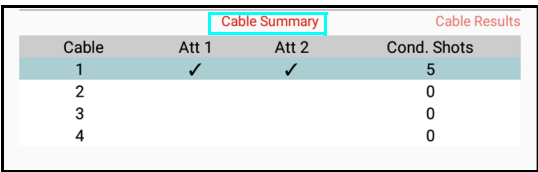

Figure 25

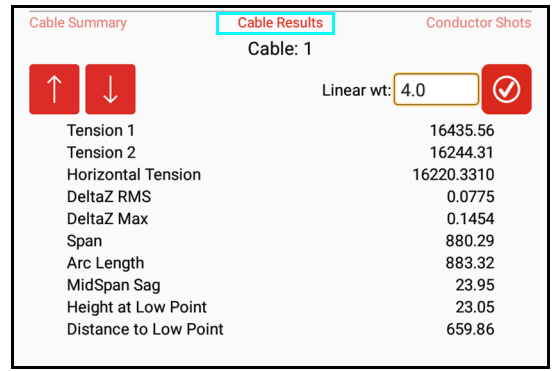

Figure 26

## <span id="page-28-3"></span><span id="page-28-0"></span>Conductor Shots

If the Delta Z values are not within an acceptable range, swipe left to view the Conductor Shots page (Figure 27A). By tapping the box in the Exclude column for each shot individually, the user may determine if excluding one or more shots greatly improves the Delta Z values. In this case, the first shot has been excluded and the resulting Delta Z values have been almost cut in half (Figure 27B). This change will be reflected also in minor, yet important, changes in the calculation results for Sag and Tension on the Cable Results page.

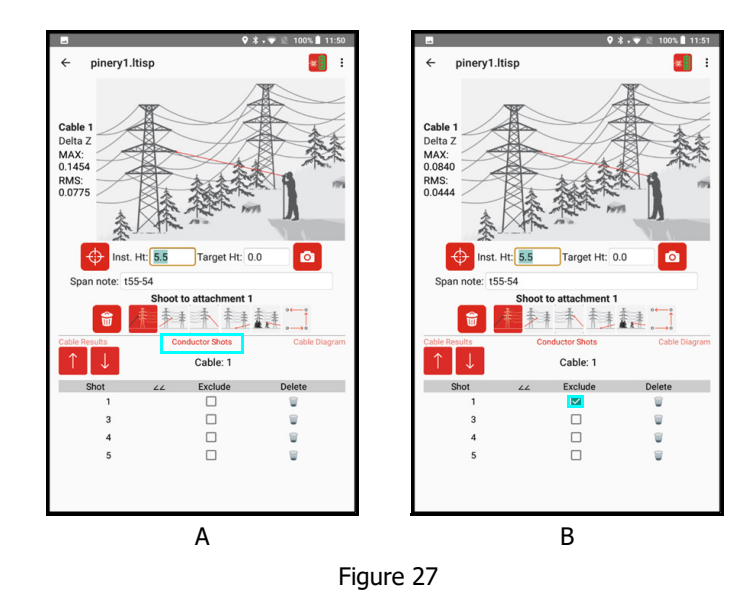

### <span id="page-28-1"></span>Cable Diagram

To further quality check the selected Cable, swipe left again to view the Cable Diagram (Figure 28). This is a visual illustration of the span in profile, showing all the points measured with the laser and an accurate representation of elevation change.

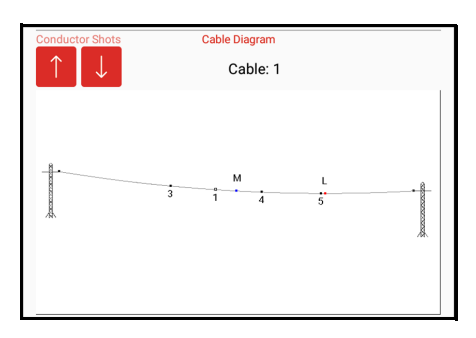

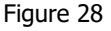

- **Point on tower to the left** is Attachment 1.
- **Point on tower to the right** is Attachment 2.
- **Numeric points** are Conductor shots, where a solid symbol is included and an outlined symbol is excluded.
- **M** is the midpoint of the cable (blue).
- **L** is the low point on the cable (red). This point will only coincide with the Midpoint of the cable if the two attachments points are at the same elevation.

#### <span id="page-28-2"></span>Continue Measuring the Span

Once each cable has been checked for quality, return to the Cable Summary page. Select the next cable to be measured by tapping on its row in the table at the bottom of the screen. Shoot in all the critical points on this cable and review the results as described above. Continue measuring to each cable in the span until all of them have been completed and checked for quality.

Tap the arrow in the upper left corner of the screen to exit this span and return to the Span menu.

## <span id="page-29-0"></span>**Span Menu**

When leaving the measurement screen from your first Span, or when opening a Saved Project, you will enter the Span menu (Figure 29). Use this screen to Delete, Open or Start a New Span.

#### <span id="page-29-1"></span>Delete a Span

- 1. Tap on a Span name to highlight it on the list.
- 2. Tap  $\left[\begin{array}{c} \blacksquare \ \blacksquare \end{array}\right]$  to remove it. The user will be prompted to continue or cancel and the span may be removed from the project.

#### <span id="page-29-2"></span>Open a Span

- 1. Tap on a Span name to highlight it on the list.
- 2. Tap  $\frac{1}{\sqrt{2\pi}}$  to open it. The measurement screen will open on the default cable number and shot type.
- 3. Select the cable to work on and begin taking measurements.

#### <span id="page-29-3"></span>Start a New Span

- 1. Tap the  $\Box$  icon and the New Span screen will display [\(Page 18](#page-19-3)).
- 2. Make any changes necessary to these values.
- 3. Tap Next and the Measurement screen will display.
- 4. Select the Cable number and Shot type, and take measurements to the Span as described in previous section.

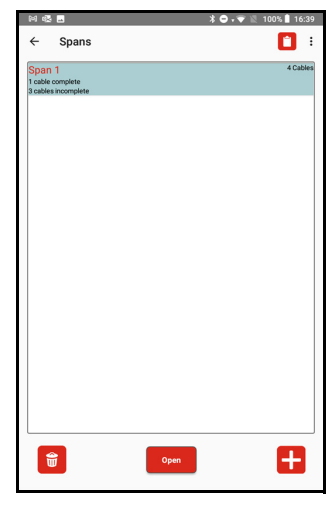

Figure 29

## <span id="page-30-0"></span>**Generate a Report**

When a Project has been completed and all the Spans checked for quality in the field, reports of several different types can be generated from the app. They will contain Project and Span information, any images taken and all calculation results.

- 1. At the Span menu, tap the  $\Box$  icon in the upper right portion of the screen. The Report Menu will display (Figure 30).
- 2. Pull down the list next to the Report format and select a type.
	- **PDF (\*.pdf)**: generates an Adobe Acrobat compatible file that will contain both text and the cable diagrams
	- **GPX (\*.gpx)**: creates a geo-referenced output file with descriptions that will open in GIS software such as ArcGIS - GPS ONLY
	- **KML (\*.kml)**: creates a geo-referenced output file with descriptions that will open in Google Earth - GPS ONLY
	- **TXT (\*.txt)**: will produce a tab delimited text file with no images
	- **CSV (\*.csv)**: generates a comma delimited text file (no images) that will open directly in Excel
	- **All Above Formats**: will create a copy of the Report in each of the formats listed.

**NOTE** The GPX and KML output files are only available on this list when GPS has been used to set the Origin ([Page 16\)](#page-17-0).

3. Select the report type needed and then tap either  $\Box$  on the left

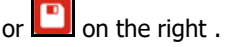

- ⊠ will open the email client and create a message with the • reports attached. If you have entered an address to send reports to in the Settings screen [\(Page](#page-16-1) 15) this will automatically be used. Otherwise, enter an address and send the message.
- will save a copy of the selected file(s) and make them available for transfer later.

Once Reports have been generated, they will be listed at the bottom of the Report menu (Figure 31). All images that were taken for the project will be listed here also. Any of these files may be selected by tapping on

them to highlight, and then either deleted  $\Box$  or sent via email

4. Tap the back arrow to return to the Span menu. From the Span menu, continue to add spans to this project or tap the back arrow to return to the Main menu.

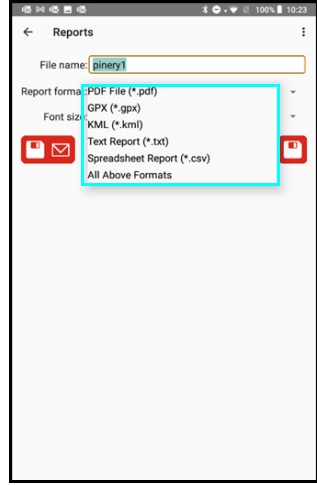

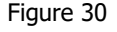

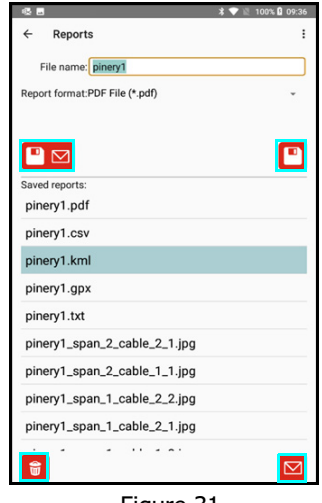

Figure 31

## <span id="page-31-1"></span><span id="page-31-0"></span>**Transfer Reports/Data to a PC**

In addition to email, saved reports can also be transferred to a PC via the USB cable that accompanies the Android device. When Sag Profiler is installed on a Android device, it creates a folder called Sag Profiler for storing program settings, reports, and \*.ltisp format project files. The \*.ltisp project files can only be opened within Sag Profiler and are located in a sub-folder named "Data". In addition to transferring project reports to a PC, it is also a good idea to copy \*.ltisp files over as well once all edits and changes to the project are complete. An  $*$ . Itisp file can always be copied back over to the Android device if it becomes necessary to add more data points to a project or make any other changes - and then reports can be re-created based on the updated file.

- 1. Connect the Android device to a PC with the USB cable that accompanies the device. Android devices typically connect as if they are a "Removable Disk" or external hard drive. Please refer to the manual that shipped with your device to understand how it connects to a PC.
- 2. Swipe down from the top of the Android device screen, select Settings, and search for the USB Configuration option (Figure 32A).
- 3. Tap [Select USB Configuration].
- 4. Select MTP (Media Transfer Protocol) (Figure 32B).
- 5. On the PC, open File Explorer and then navigate to, select the Android device. In this example, it is "Phone". When the drive is selected, its contents display on the right side of the File Explorer screen.
- 6. Double-click the Sag Profiler folder (Figure 32C).

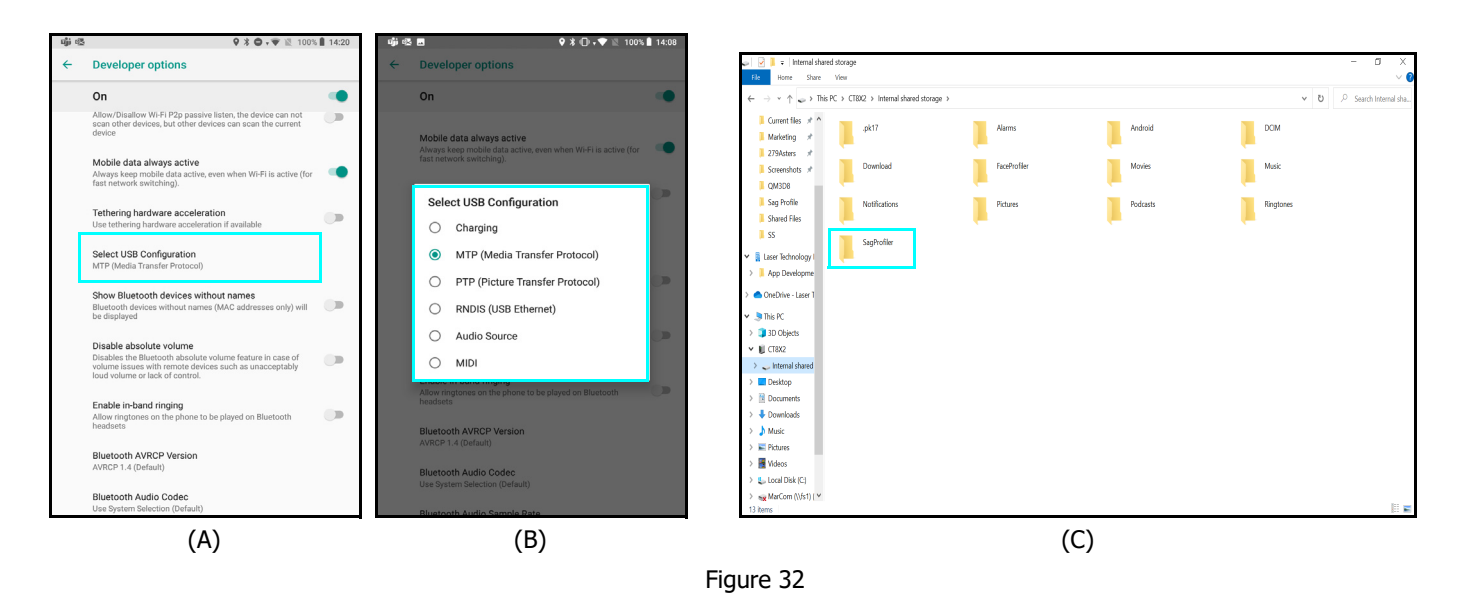

[Continued on Next Page](#page-32-0)

- <span id="page-32-0"></span>7. Double-click the folder that coincides with the project name and the saved reports will display (Figure 33). Copy any of the individual reports or copy the entire folder to transfer all the reports for the project by highlighting them and then right-click/copy with your mouse.
- 8. Create a folder on your PC for storing your Sag Profiler reports and \*.ltisp files. Double-click the folder, and then right-click/paste with your mouse.

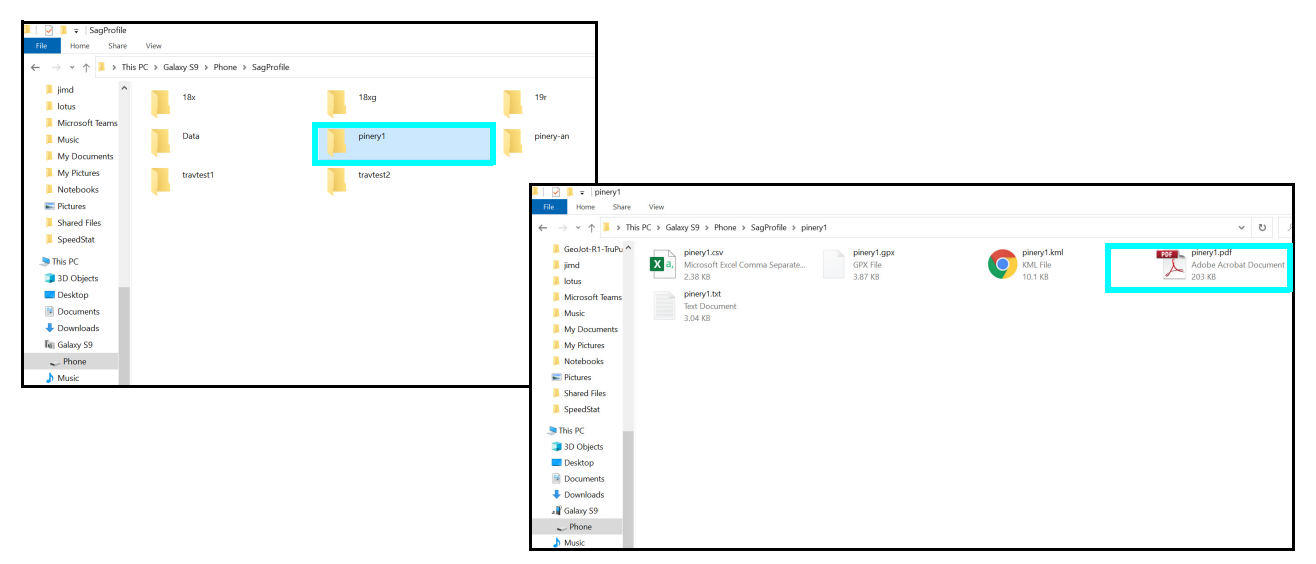

Figure 33

## <span id="page-33-0"></span>**Appendix A - Sag Profiler for Android Quick Start Guide**

This quick reference guide is divided up by specific LTI lasers used with a ruggedized Android tablet. If using an Android device not purchased from LTI, the steps referencing tablet set up will be similar but may have some variances. Refer to the Android device's manual for information on setting up Wi-Fi, email accounts, and connecting Bluetooth devices if necessary.

## <span id="page-33-1"></span>**Step 1 for All Lasers - Install Sag Profiler and Get Licensed**

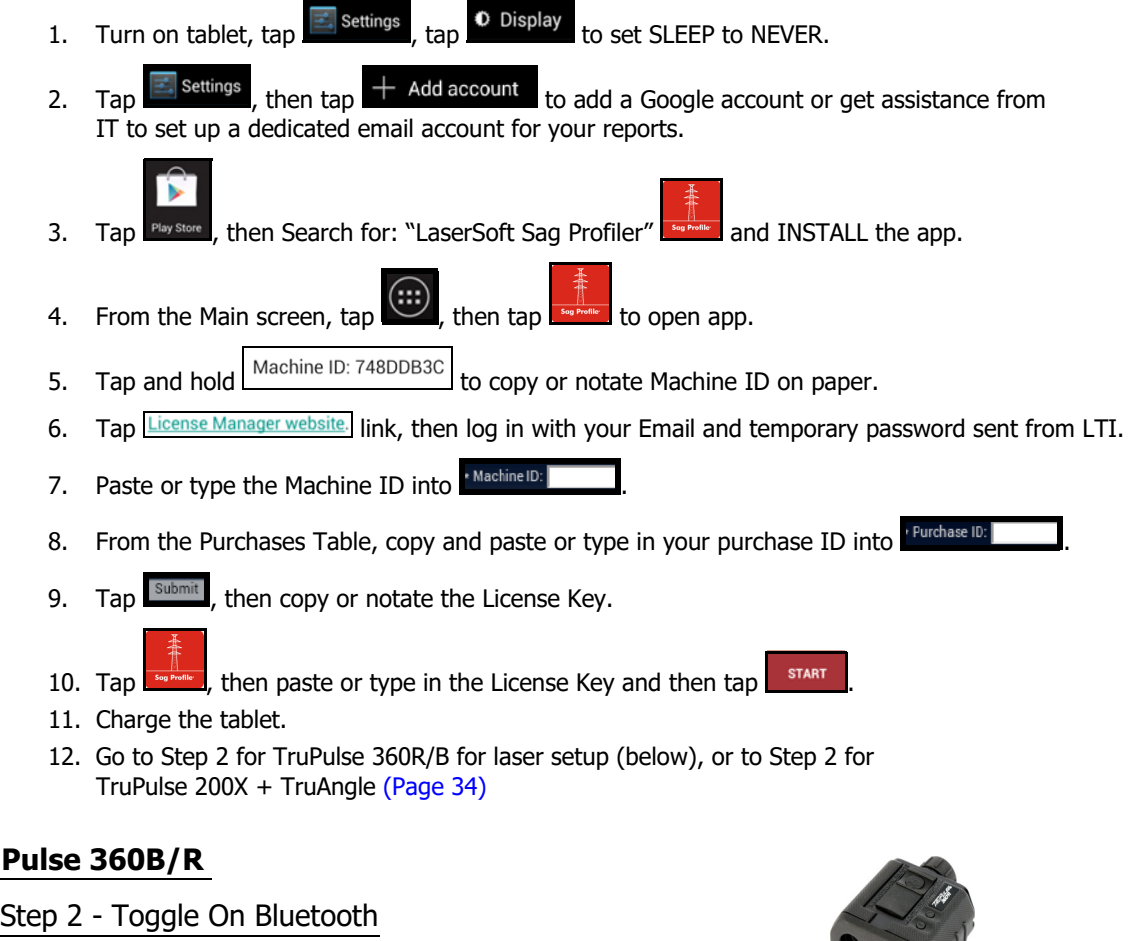

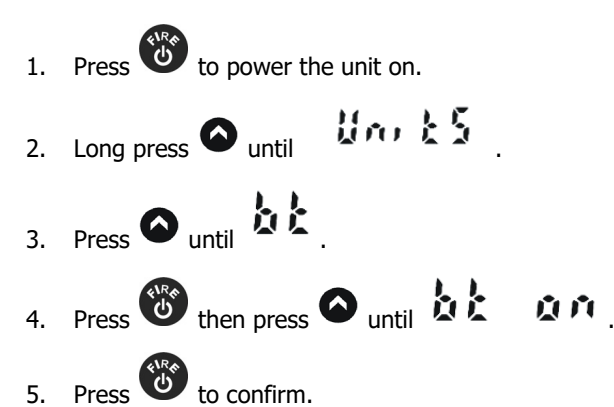

<span id="page-33-3"></span><span id="page-33-2"></span>**TruP** 

### <span id="page-34-0"></span>Step 3 - Change Units of Measure to Feet (if necessary)

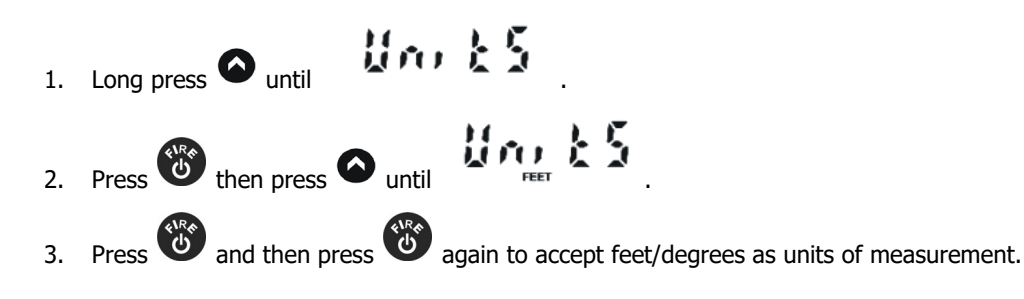

### <span id="page-34-1"></span>Step 4 - Connect TruPulse 360B/R with Android Device via Bluetooth

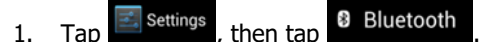

- 2. Turn on tablet Bluetooth.
- 3. Tap the laser model/serial number under AVAILABLE DEVICES.
- 4. Enter PIN number: 1111 or accept any passkey.
- 5. Exit to the Main screen.

### <span id="page-34-2"></span>Final Step TruPulse 360B/R - Set Up & Get a Shot In

\*\*For standard projects without GPS.

- 1. Power ON all components.
- 2. Calibrate the compass in the laser and enter compass declination.
- 3. Tap  $\frac{1}{\sqrt{2}}$  and then tap  $\frac{1}{\sqrt{2}}$  New Propose the set of the set of the set of the set of the set of the set of the set of the set of the set of the set of the set of the set of the set of the set of the set o
- 4. Enter file name, then select the device and equipment **Device TruPulse 360R**
- 5. Tap Distance units that match the laser.
- 6. Measure from center of laser to ground and enter value  $\frac{1 \text{ Instrument HE } 5.5}{2}$
- 7. Select units for Temperature and Pressure, enter a Project note, and then tap  $\Box$
- 8. Enter Origin XYZ values (or accept the defaults), enter a Span note, select the Number of Cables to measure and then tap  $\frac{1}{\sqrt{1-\frac{N}{N}}}\log\left(\frac{N}{N}\right)$
- 9. At the top of the Data Collection screen, wait for  $\frac{1}{10}$  to become
- 10. Tap the Shot Type icon desired, aim at target, and press  $\bullet$  on the laser to add the first data point to the project.
- 11. Complete measuring the cable.

## <span id="page-35-0"></span>**TruPulse 200X + TruAngle**

<span id="page-35-1"></span>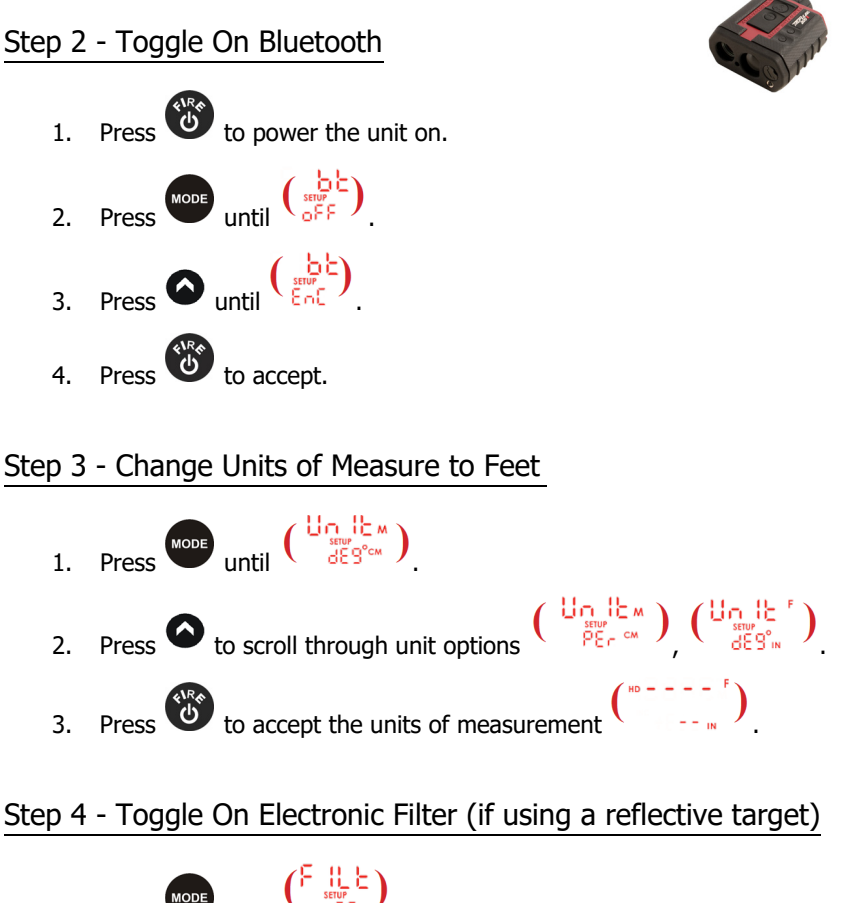

<span id="page-35-3"></span><span id="page-35-2"></span>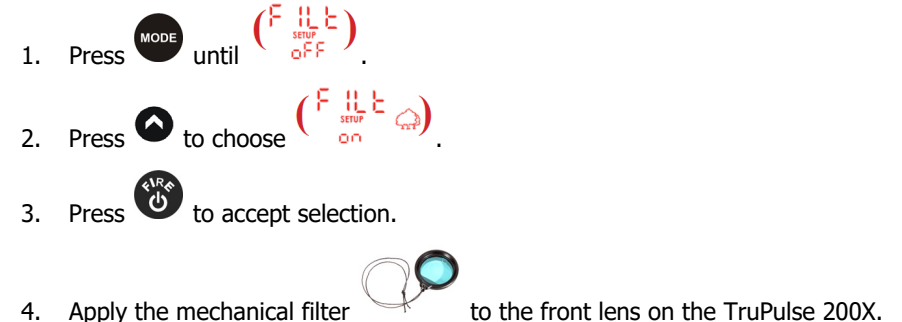

## <span id="page-35-4"></span>Step 5 - Sync Android Device with TruPulse 200X via Bluetooth

- 1. Tap  $\boxed{\Xi}$  settings, then tap 8 Bluetooth
- 2. Turn on the tablet's Bluetooth.
- 3. Tap the laser model/serial number under AVAILABLE DEVICES.
- 4. Enter the PIN number: 1234 or accept any passkey.
- 5. Exit to the Main screen.

Continued on Next Page

## <span id="page-36-0"></span>Final Step TruPulse 200X - Set Up & Get a Shot In

\*For standard projects without GPS.

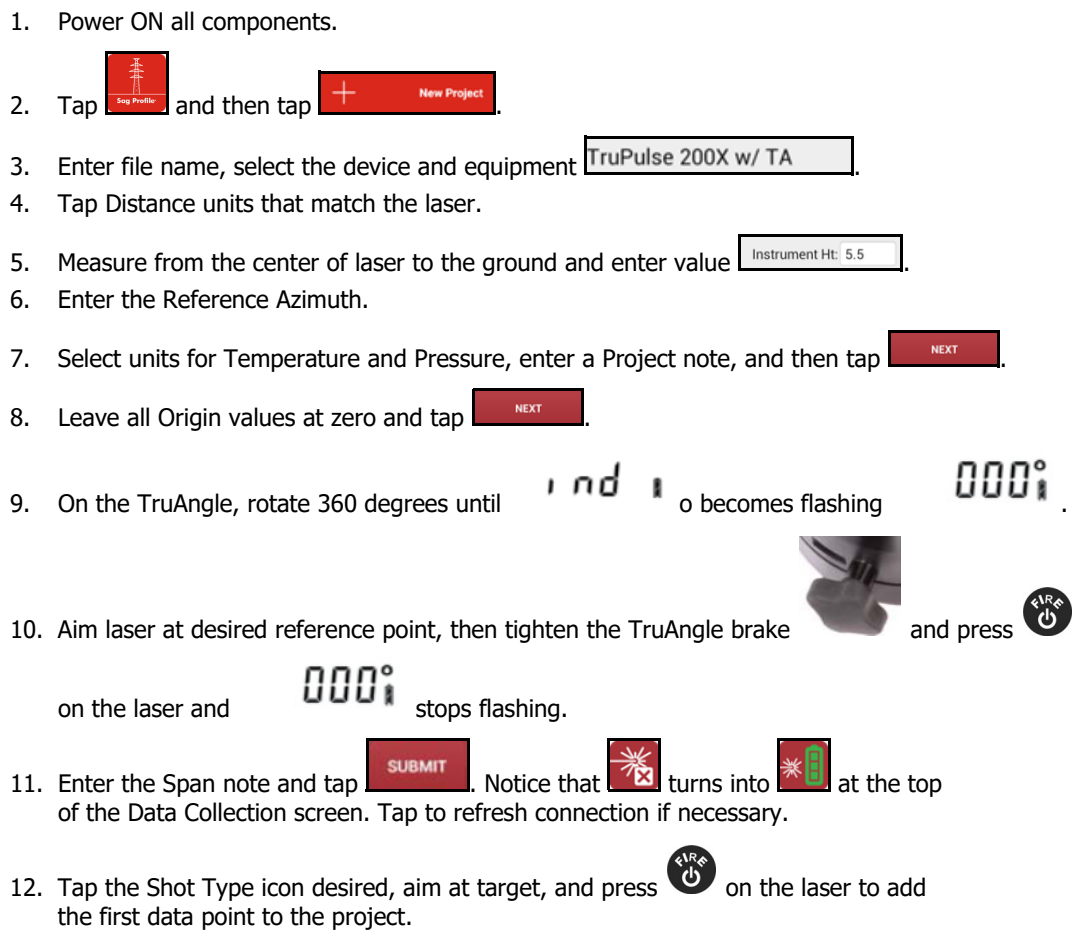

13. Complete measuring the cable.

## <span id="page-37-0"></span>**Appendix B - Conversion Table (Inches to Decimal Feet)**

The chart below converts fractions of inches into decimal equivalents. Conversions are also available in Sag Profiler's built-in Help (Page 20).

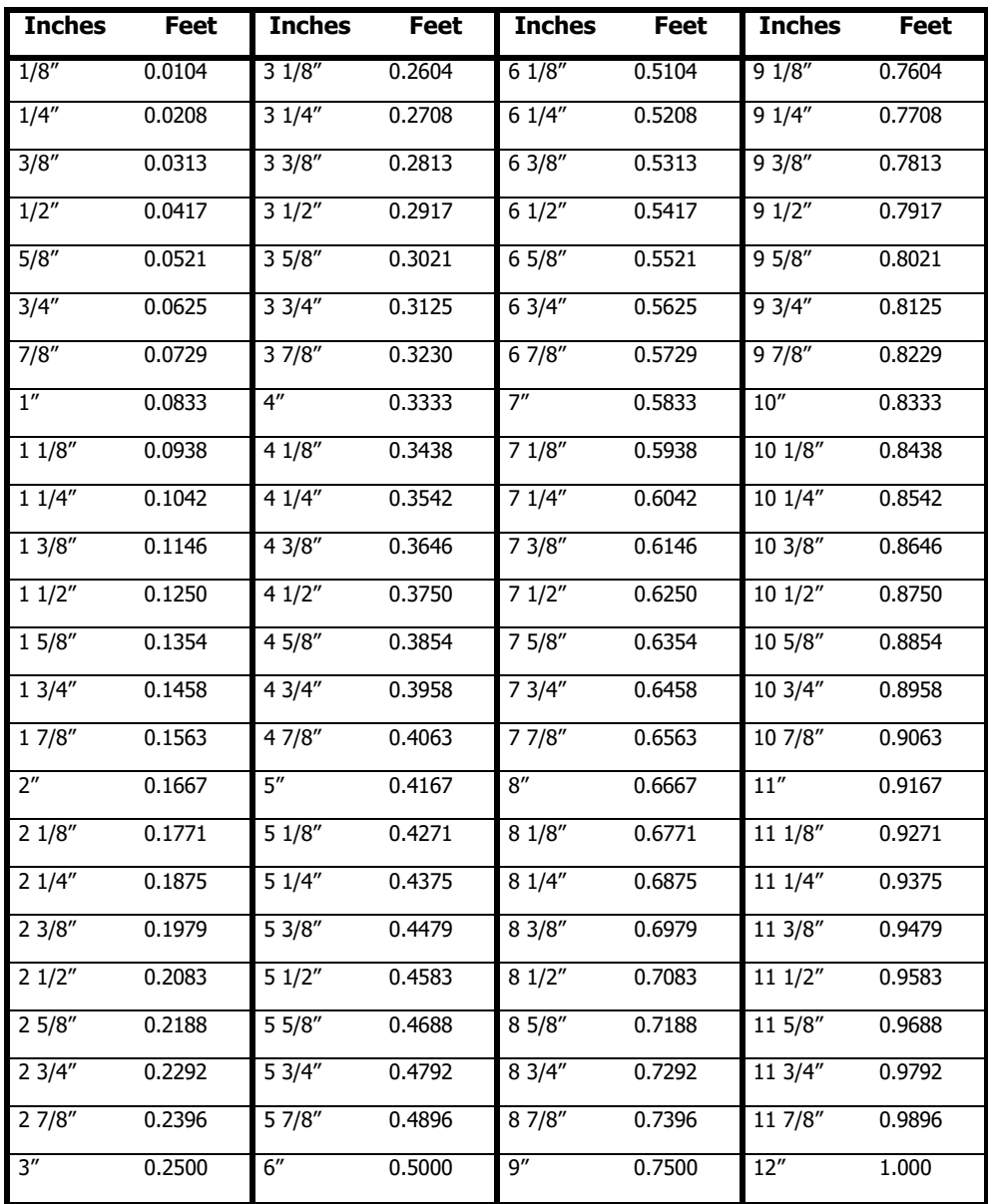

## <span id="page-38-0"></span>**Appendix C - Troubleshooting Tips**

**NOTE** Sag Profiler for Android does not support Android devices running Android operating systems older than 5.0. To check the version of the operating system of the Android device, navigate to "Settings" and then "About." Remedy steps may vary slightly depending on the specific device used.

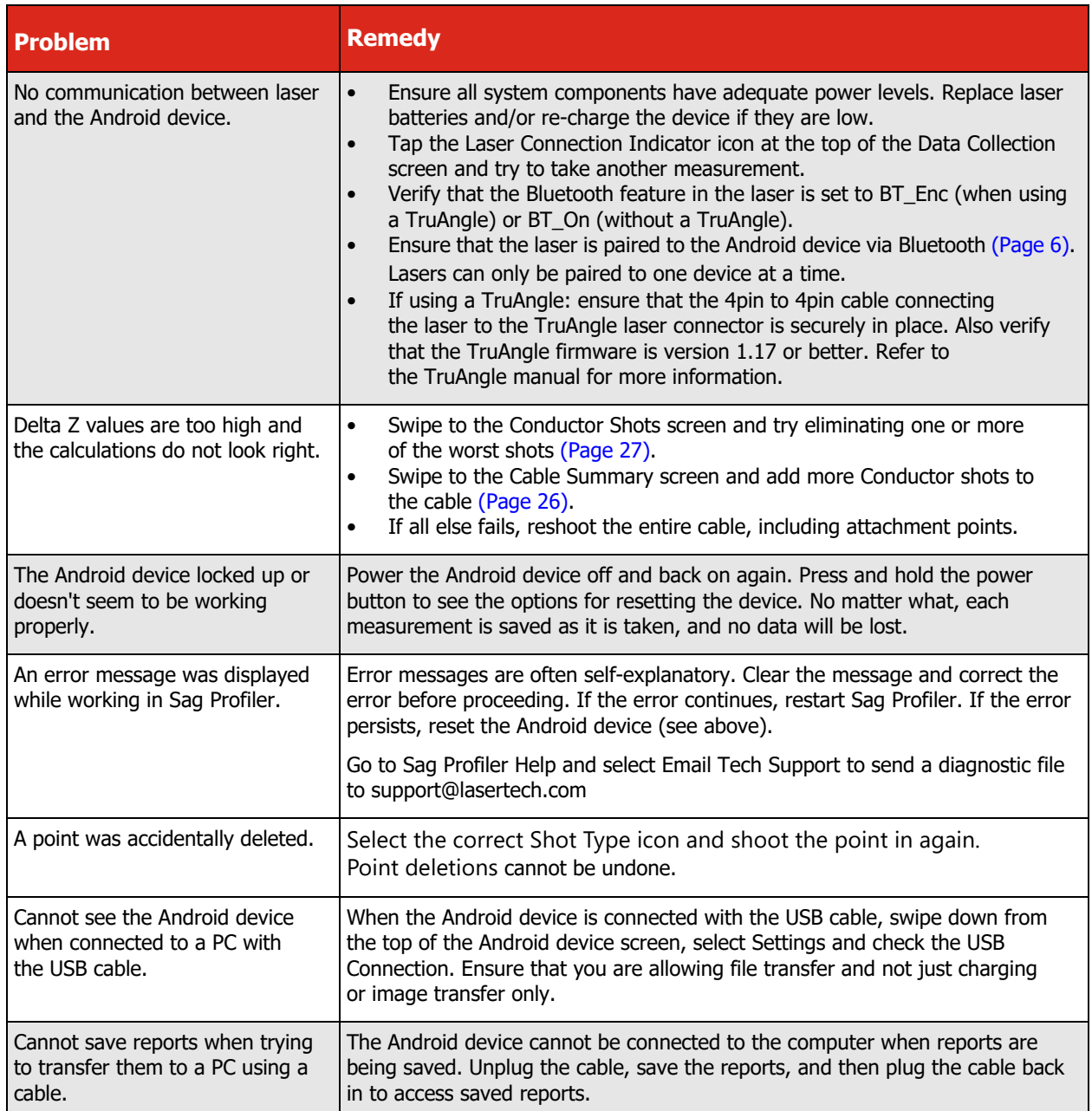

## <span id="page-39-1"></span><span id="page-39-0"></span>**Appendix D - TruPulse 360 Magnetic Interference Guidelines**

## **Minimum 6"**

- Metal Rim Eyeglasses
- Pen/Pencil
- Metal Watch Ban
- Pocket Knife
- Metal Zipper/Buttons

## **Minimum 18"**

- Clipboard
- Data Collector
- **Computer**

## **Minimum 6'**

- Bicycle
- Fire Hydrant
- Road Sign
- Sewer Cap or Drain

## **Minimum 15'**

- Electrical Box
- Small Car/Truck

## **Minimum 30'**

- Camera
	- Camcorder
	- Survey Nails
	- Metal Tape Measure
	- Hatchet
	- Cell Phone Case w/ Magnetic Closure
	- Chain-Link Fence
	- Barb-Wire Fence
	- Trimble Nomad w/ Stylus Magnet
	- Concrete & Steel
- Large Truck Metal Building Heavy Machinery
- Belt Buckle
- Batteries
- Binoculars
- Cell Phone
- Keys
- 2-Way Radio
- 
- 
- 
- Steel Pole
- ATV
- Guy Wire
- -
- 
- 
- 
- GPS Antenna
- 
- 
- 
- 
- 
- Hand Gun
- 
- -
- 
- 
- Magnets
- 
- 
- -
- Powerline Building
- 
- 

## <span id="page-40-0"></span>**Appendix E - Uninstall Sag Profiler**

To completely uninstall Sag Profiler and all related files/reports:

- 1. Transfer any needed files/reports to a computer ([Page 30\)](#page-31-1).
- 2. Uninstall the Sag Profiler app.
- 3. Delete remaining files.

**NOTE** Save any needed files by generating reports and transferring them to a computer with \*.ltisp files [\(Page 30](#page-31-1)).

### <span id="page-40-1"></span>**Uninstall Sag Profiler**

This example is based on a Samsung Android phone. Other Android devices may be very similar. Refer to the manual for the specific Android device used to find the process for uninstalling apps.

- 1. From the device home screen, tap Settings.
- 2. Scroll down and select [Apps & notifications] from the Settings list (Figure 34A)
- 3. Scroll down and select Sag Profiler from the list of apps (Figure 34B).
- 4. Tap [Uninstall] to remove the program (Figure 34C).

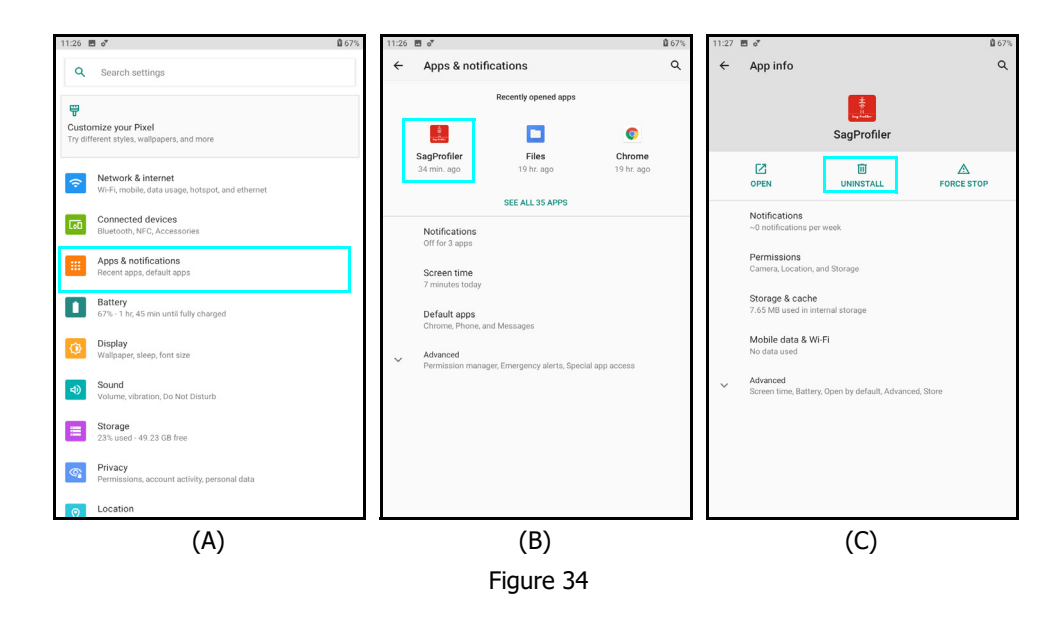

## <span id="page-41-0"></span>**Delete Remaining Files**

**NOTE** This will remove all previously saved files, reports and settings from the Android device - including the program licensing.

- 1. From the device home screen, tap the File Explorer icon. "Files" in this example.
- 2. Tap the [SD card] option (Figure 35A).
- 3. Scroll until the Sag Profiler folder is displayed (Figure 35B).
- 4. Tap and hold the Sag Profiler folder to add a checkmark before the Sag Profiler name (Figure 35C).
- 5. Tap the Delete icon.
- 6. Tap [Delete] to confirm the deletion, or [Cancel] to abandon the operation (Figure 35D).

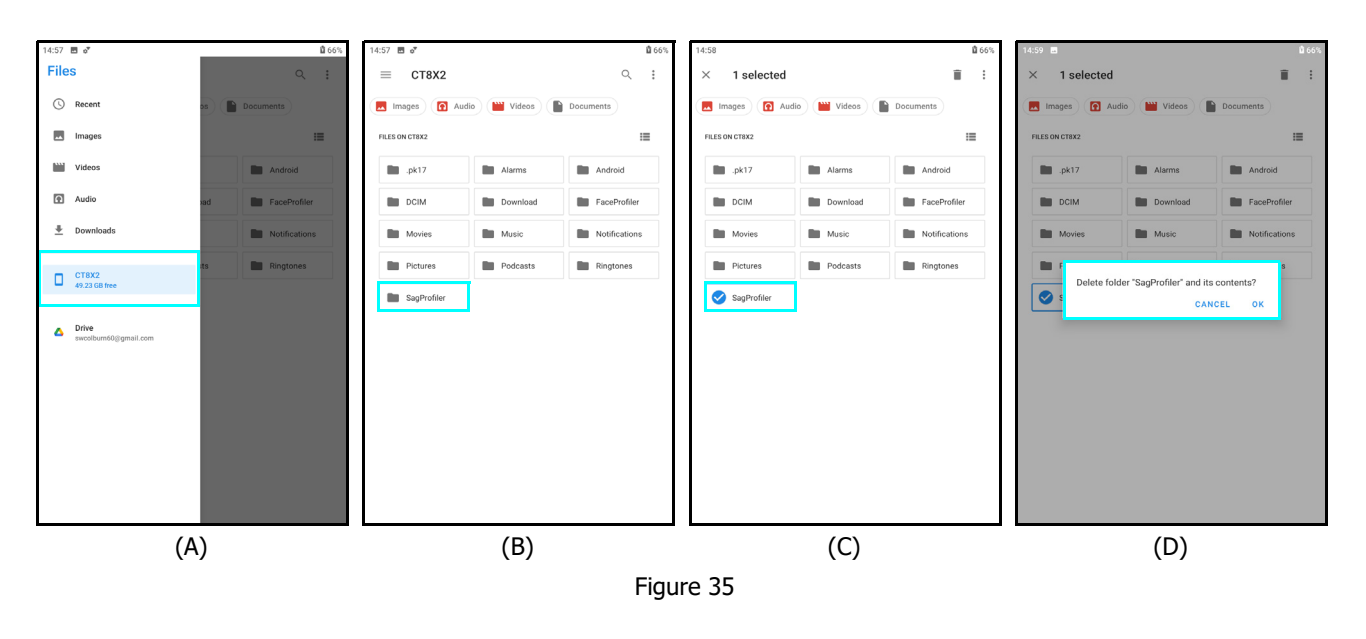